# Training Gym Pro Instruction Manual

Version 1.2.9

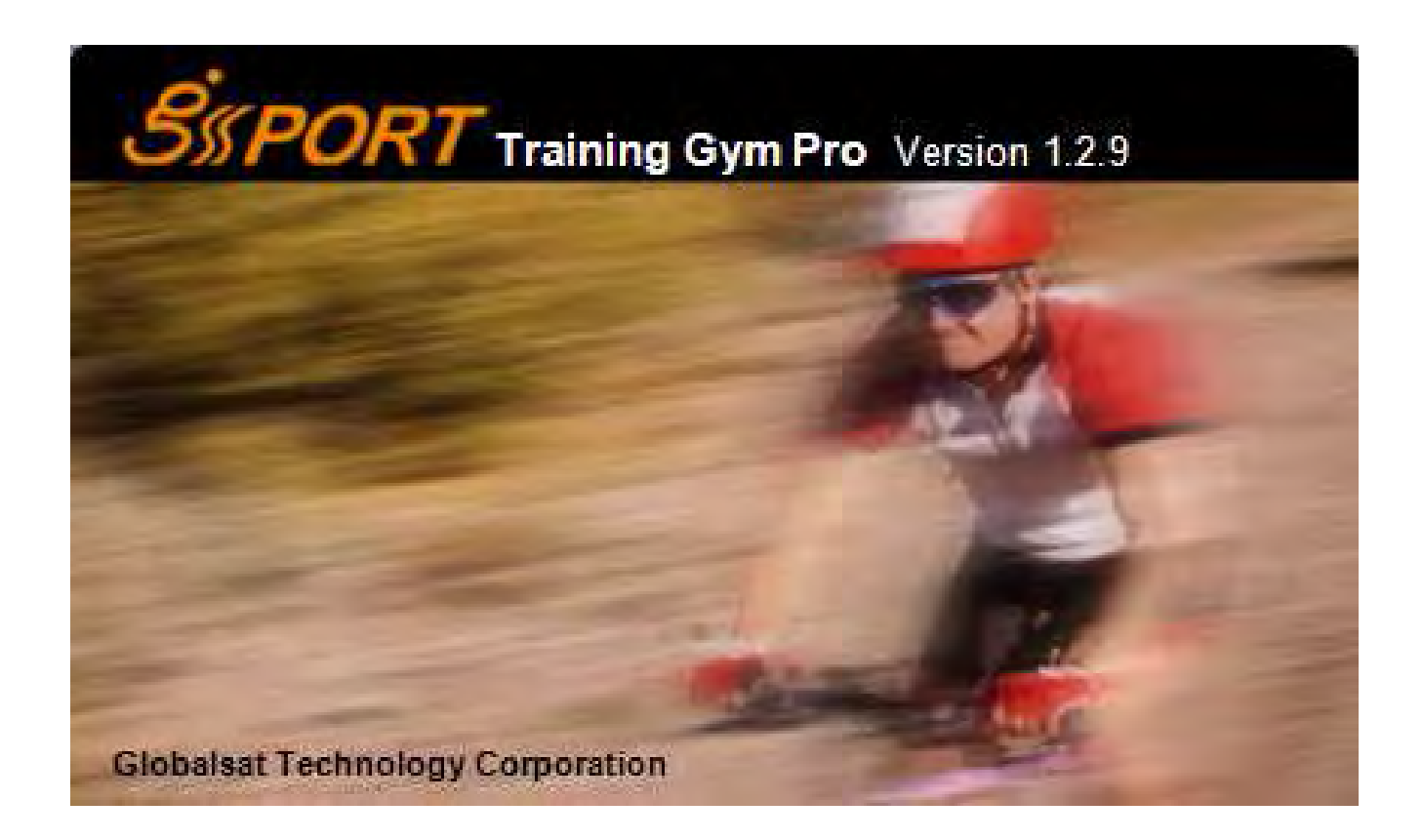

**The instruction manual uses for version 1.2.9 or later.** 

### **Table of Content**

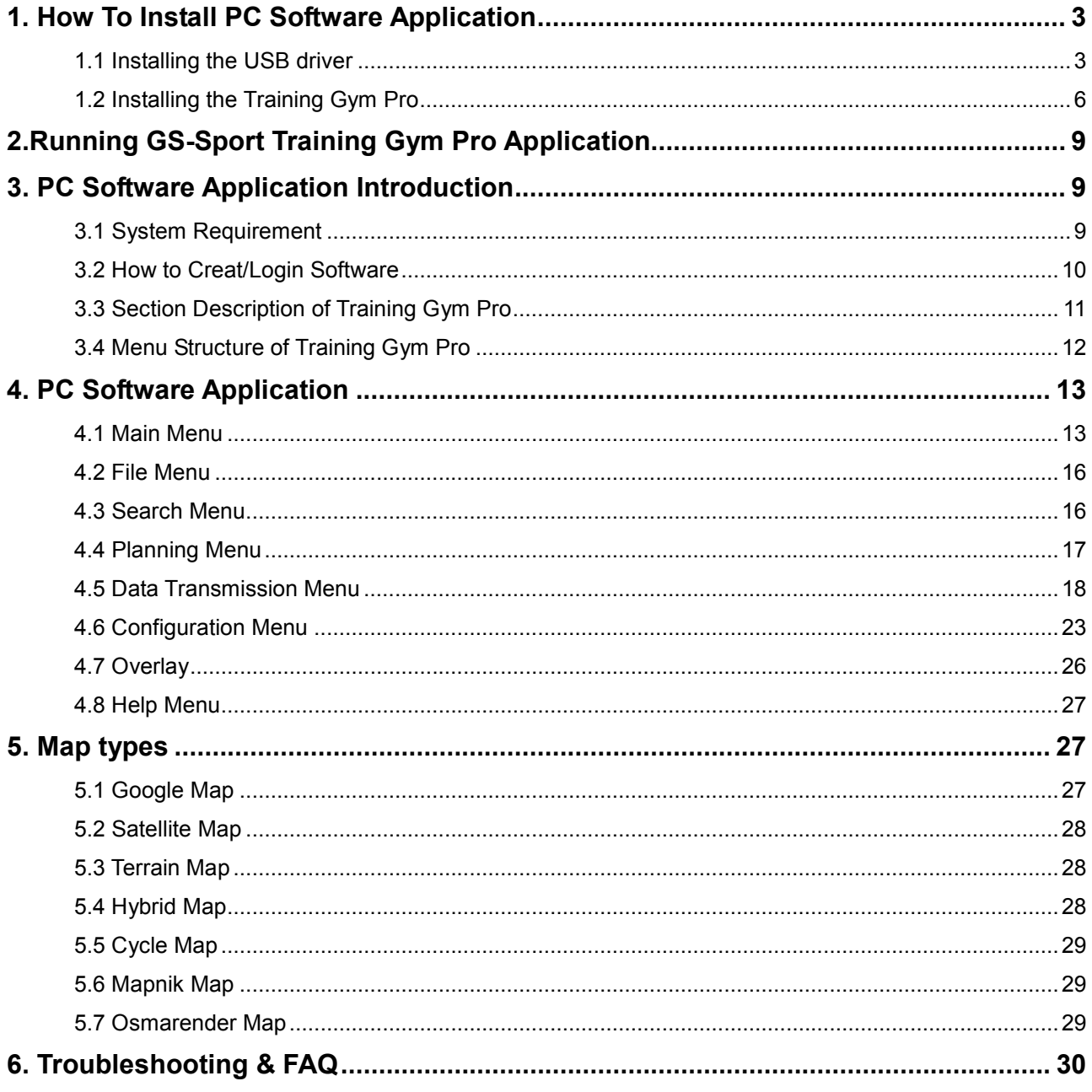

# 1. How To Install PC Software Application

# 1.1 Installing the USB driver

### **For GH-625:**

The USB driver is required to recognize your device via USB when it is connected to your PC.

- 1. Insert the CD into the CD-ROM drive, and the Auto-run will begin.
- 2. Select the appropriated driver base on your system to install driver to your PC.
- 3. Follow the instructions to complete the installation.

To check Computer Management>Device Manager, you may see the Virtual COM port has been detected while the device was plugged in.

#### **For Others:**

- 1. Insert the CD into the CD-ROM drive, and the Auto-run will begin.
- 2. Click on the "GS-Sport Training Gym Pro" to install driver to your PC.
- 3. Follow the on-screen instructions to complete the installation.
- $\triangleright$  Step 1 : Use auto-run to install the USB driver or select the installation file from the CD-ROM

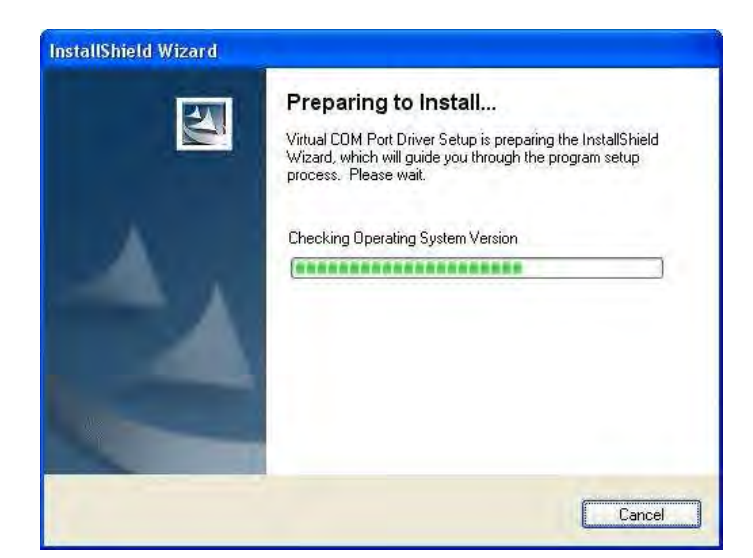

 $\triangleright$  Step 2: Connect the device to your PC and follow the instructions below circled in red.

**"Please, connect your device, the "Found New Hardware Wizard" window will pop up; cancel it to ignore automatic hardware installation."** 

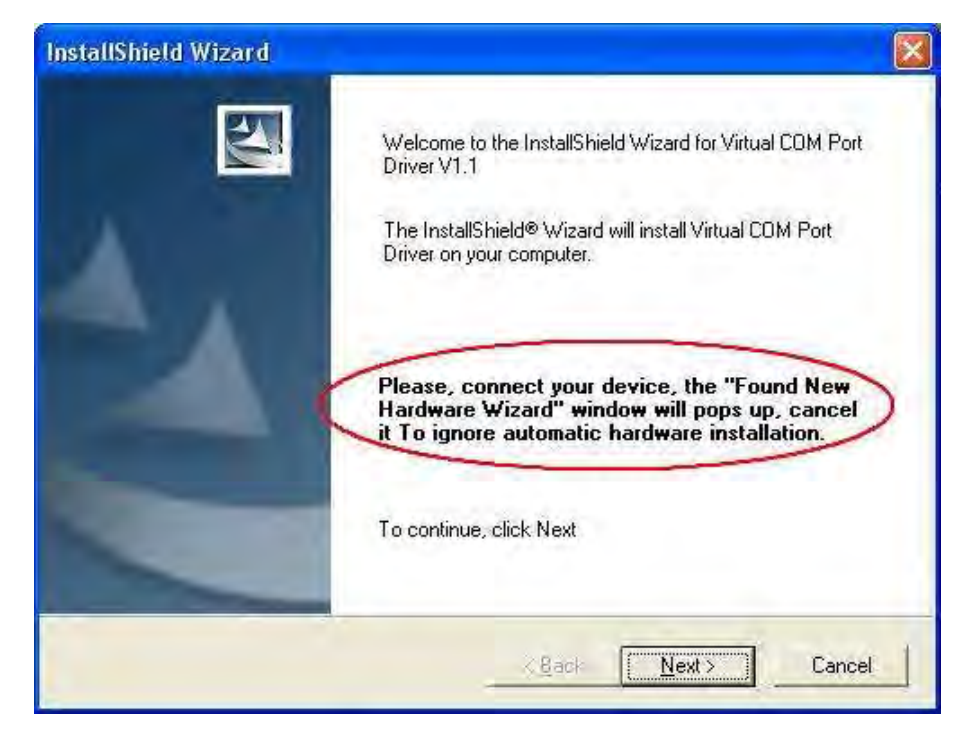

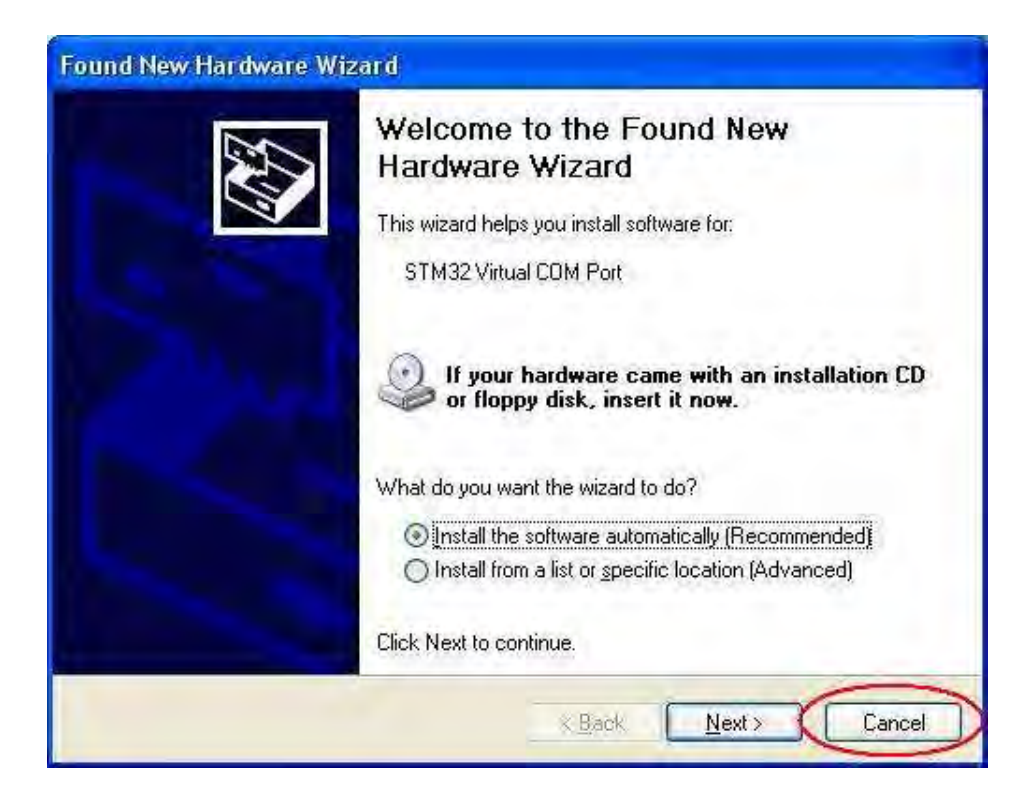

 $\triangleright$  Step 3: The USB driver installation has been accomplished.

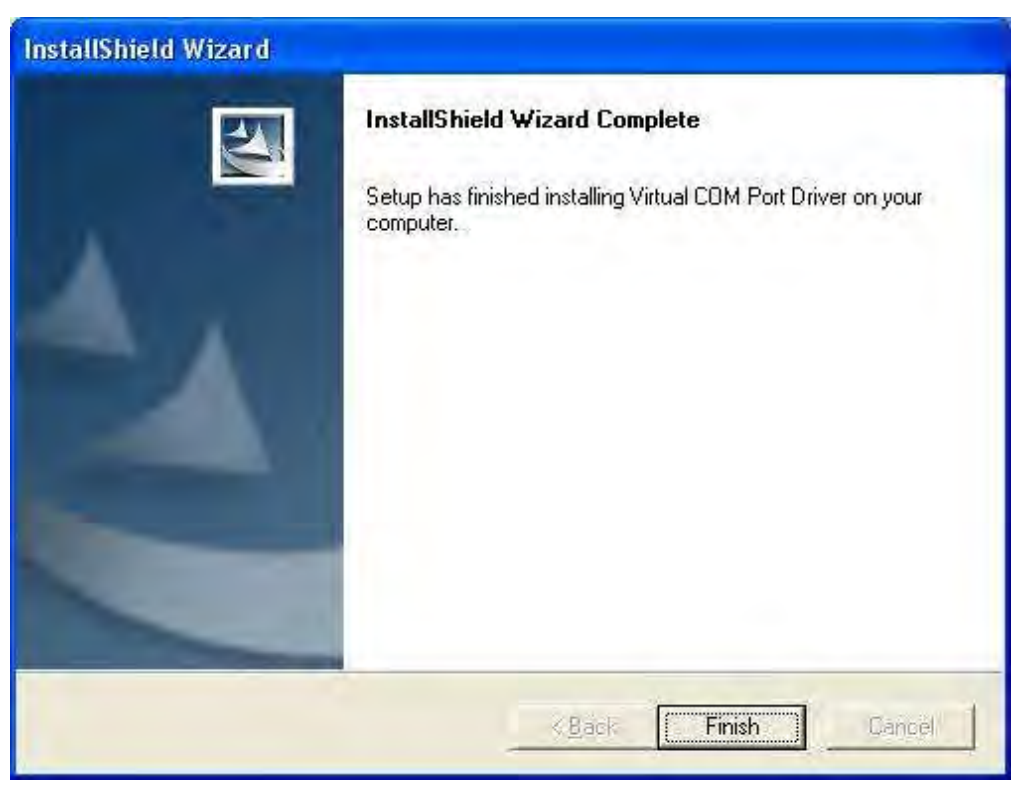

To check Computer Management > Device Manager, you may see the STM Virtual COM port has been detected.

# 1.2 Installing the Training Gym Pro

 $\bullet$ Install Framework v2.0 or above

To check the Microsoft Framework version in your system go to: ''Control Panel > Add/Remove Programs'' **Note**: Originally, the Framework version in Windows XP SP2, SP3 and Vista or above should be version 2.0.

 $\bullet$ Installing the GS-Sport Training Gym Pro

Use auto-run to install GS-Sport Training Gym Pro or select the installation file from the CD-ROM.

Step 1**:** Click Setup.exe to install the Training Gym Pro.

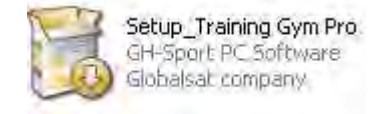

 $\triangleright$  Step 2 : Choose language

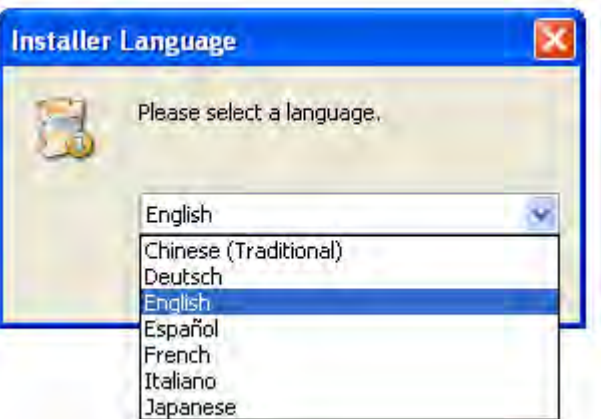

 $\triangleright$  Step 3 : Press "OK"

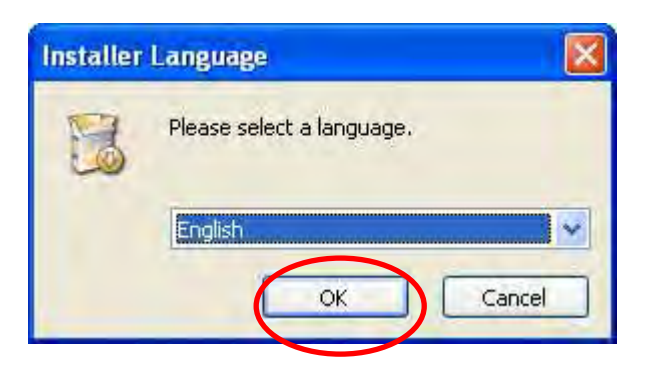

> Step 4 : Press "Install"

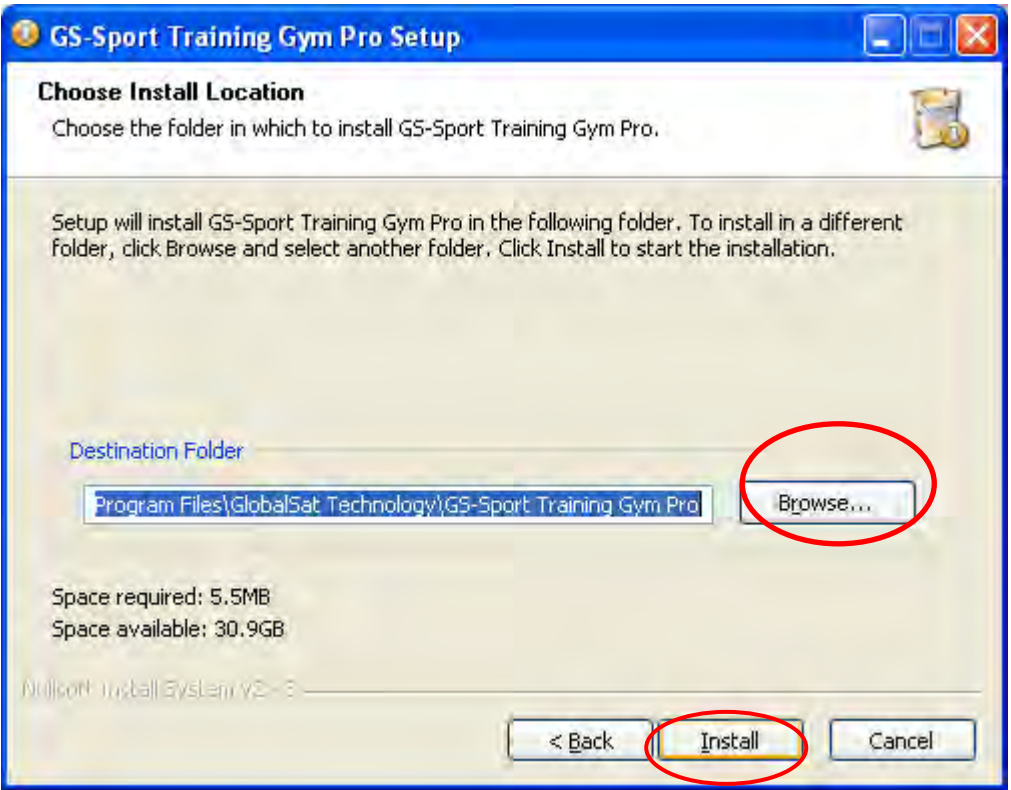

Step 5: Installation process and press ''close'' to enter the Training Gym Pro application.

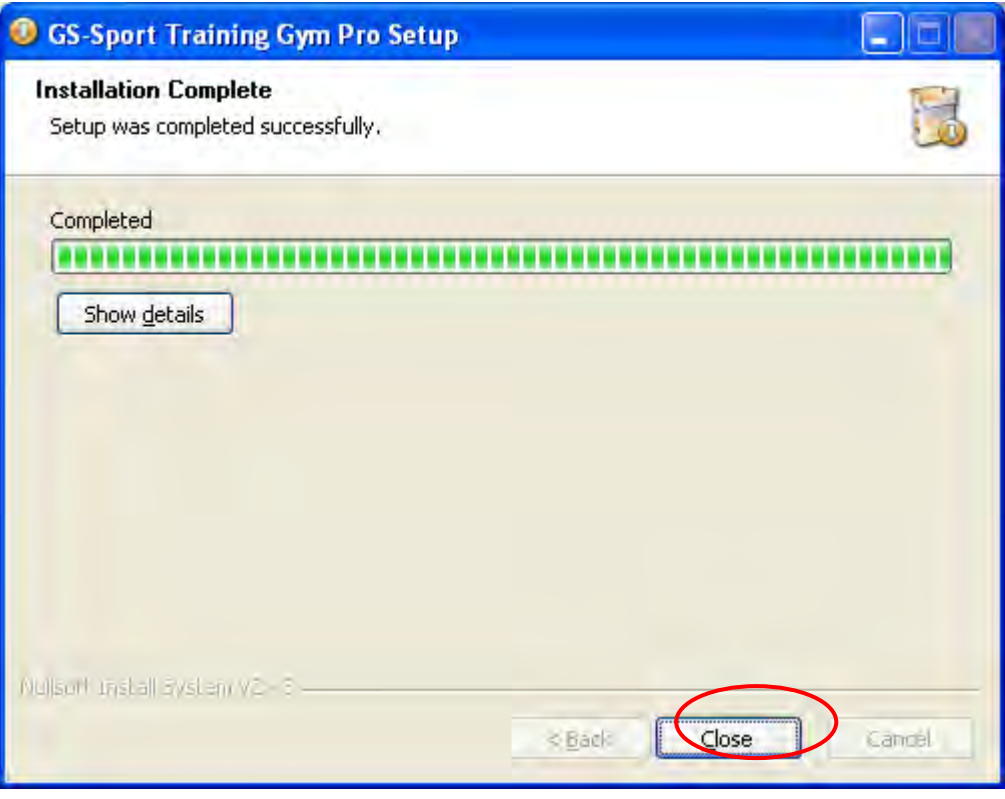

 $\triangleright$  Step 6 The software will execute and connect the database automatically.

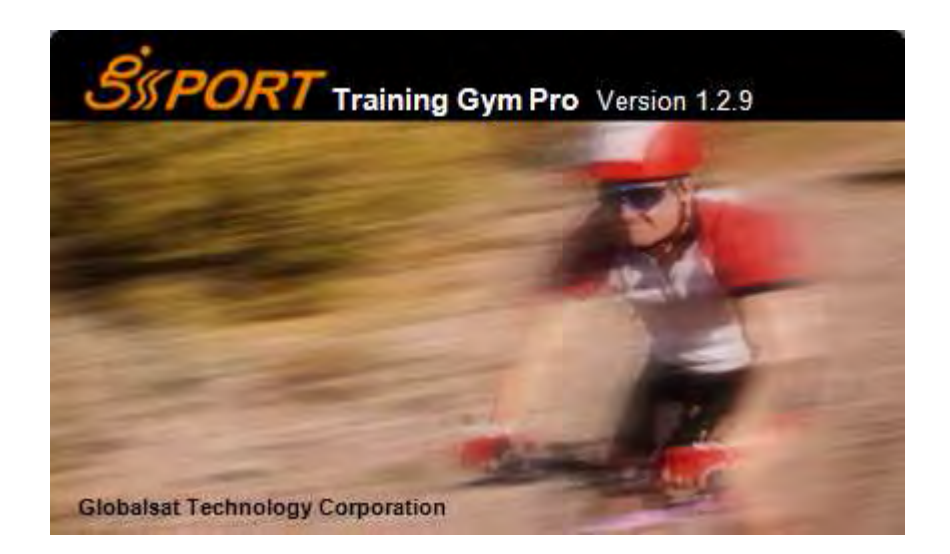

 $\triangleright$  Step 7: Create a user account and select model.

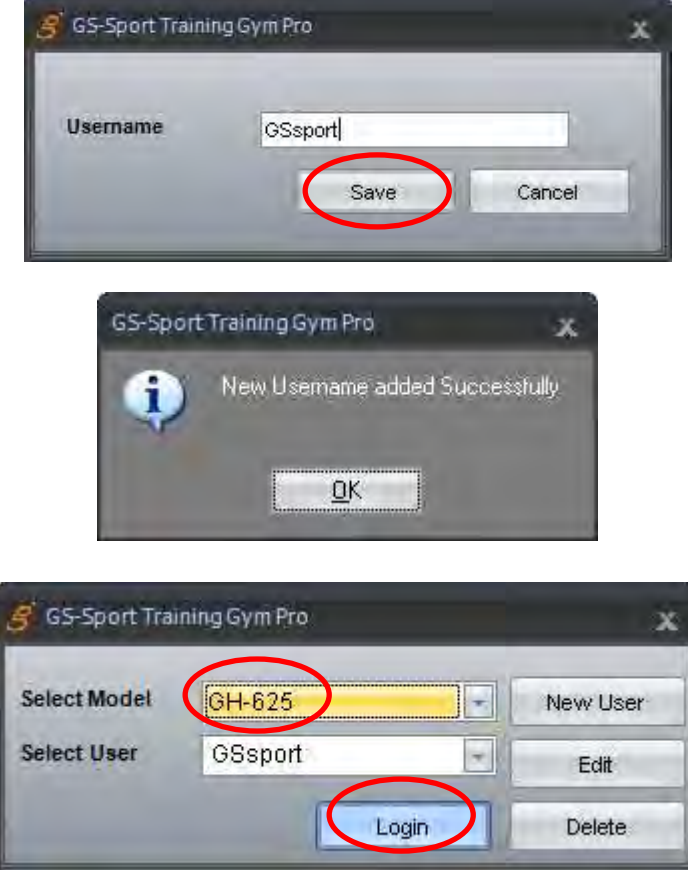

**Note: Please base on your device type to select Model before use.** 

 $\triangleright$  Step 8 : The process bar will detect connection via the USB cable.( please connect USB cable and device before open the software for application detecting the com port)

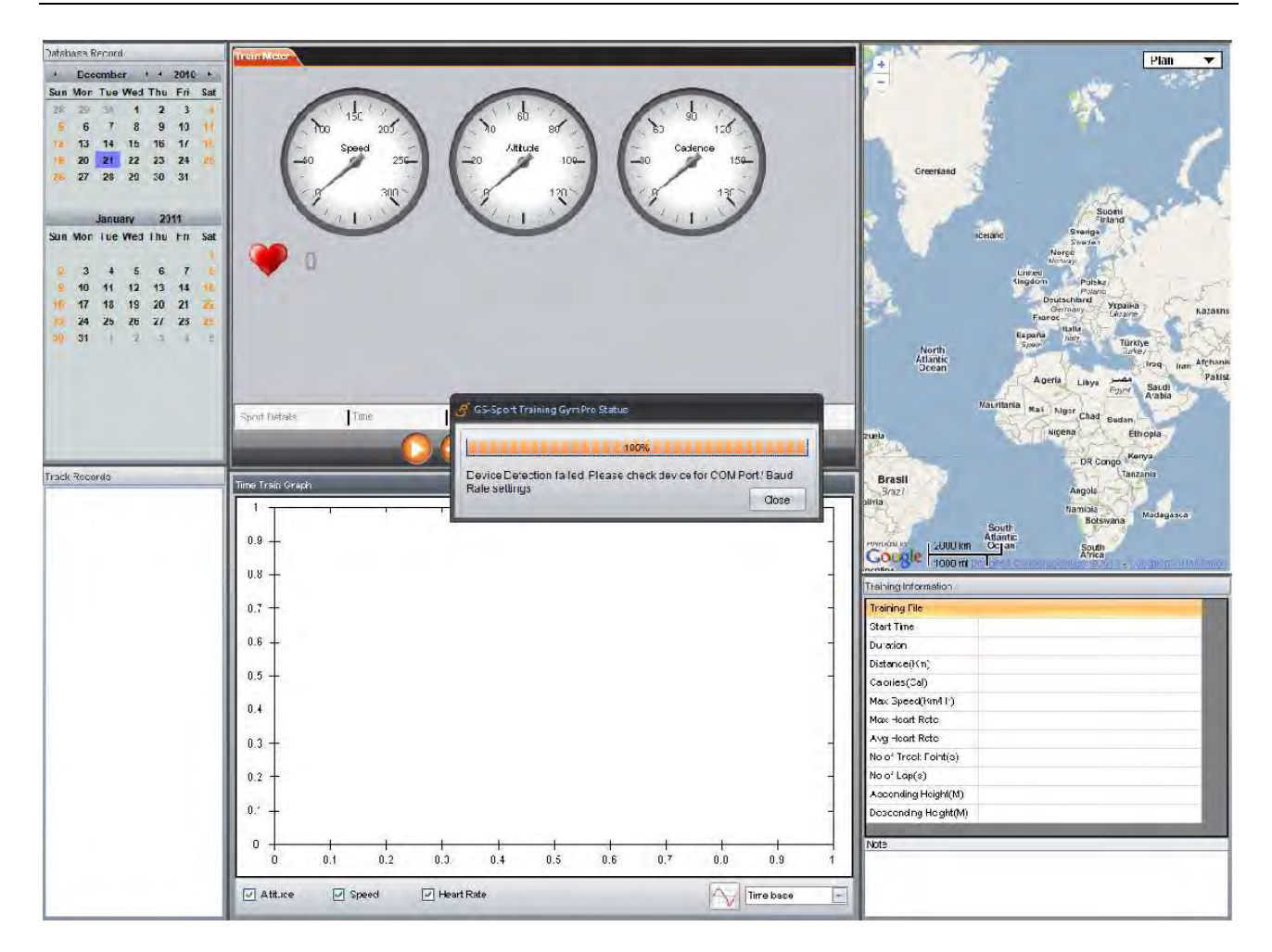

# 2. Running GS-Sport Training Gym Pro Application

You can run the GS-Sport Training Gym Pro by double clicking on the " GS-Sport Training Gym Pro " short-cut icon from desktop. Or go to **Start** > **All Programs** > **GlobalSat GS-Sport** > **GS-Sport Training Gym Pro.**

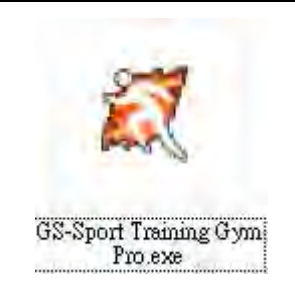

# 3. PC Software Application Introduction

# 3.1 System Requirement

For better performance, the following system requirements are recommended for GS-Sport Training Gym Pro:

- $\bullet$ CPU: Pentium III Processor or higher.
- $\bullet$ At least 512 MB of RAM
- $\bullet$ Windows XP or Vista
- $\bullet$ Internet Explorer 6.0 or higher
- $\bullet$ Framework 2.0 or higher

# 3.2 How to Create/Login Software

 $\bullet$ You should have been prompted to create a user name when you installed the software

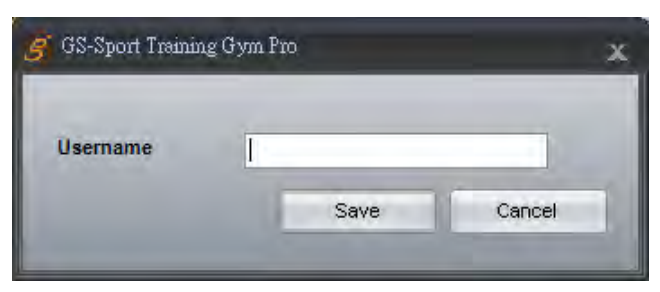

 $\bullet$ Login

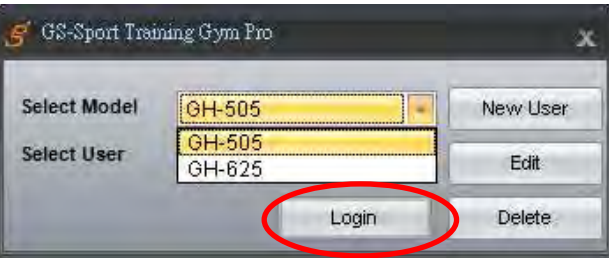

 $\bullet$ GS-Sport Training Gym Pro software

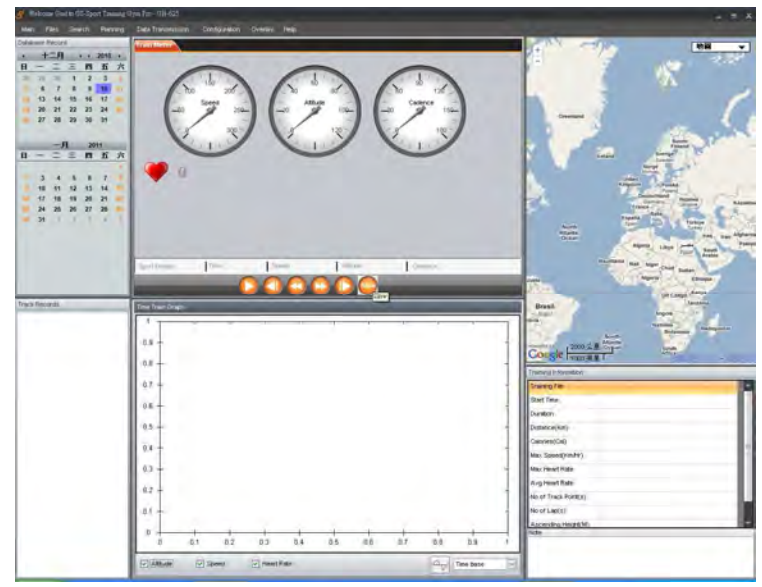

**Note:**

- 1. You can create other user names to login and import backup database as well.
- 2. Please be sure that you are connected to the Internet before the software is opened

# 3.3 Section Description of Training Gym Pro

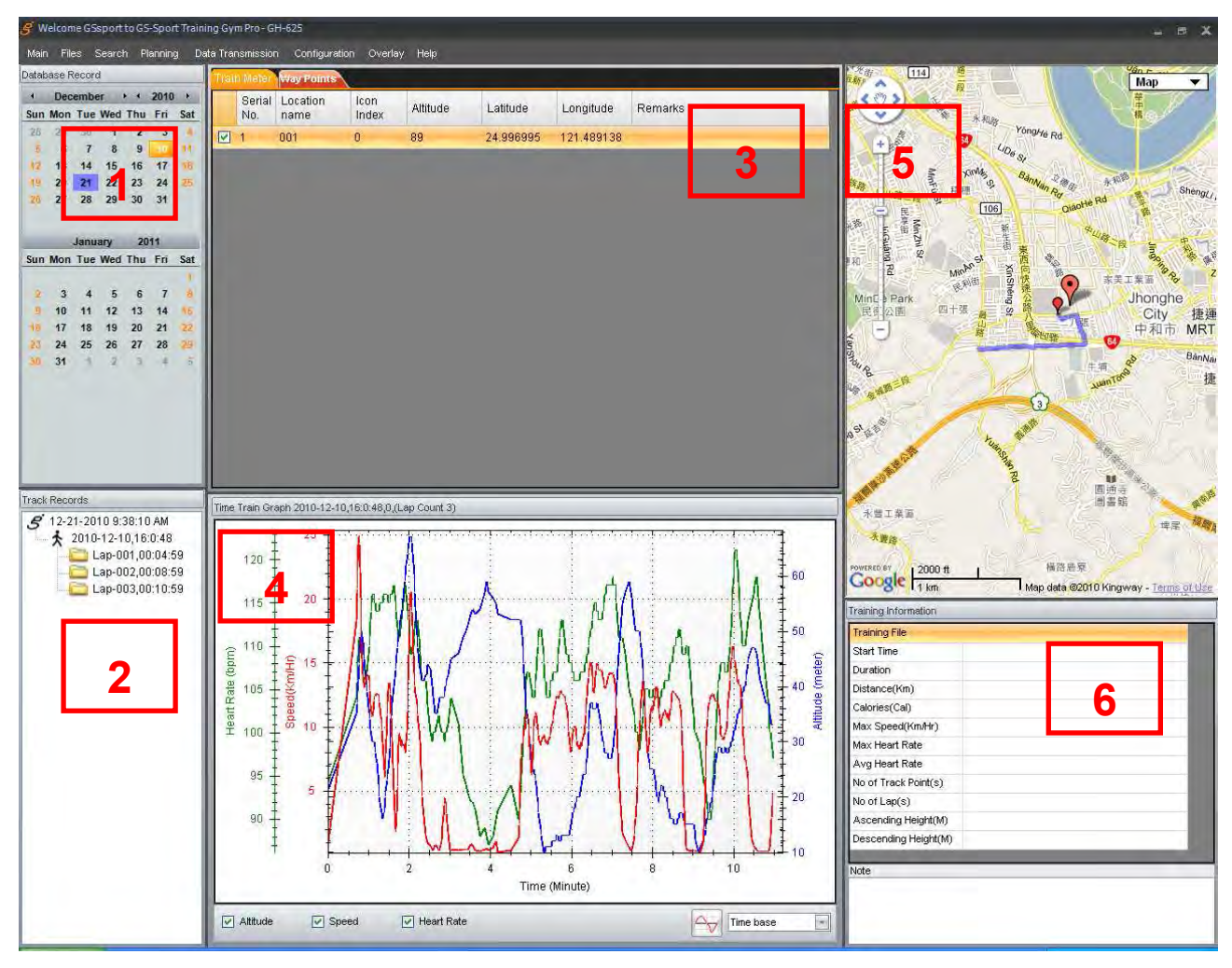

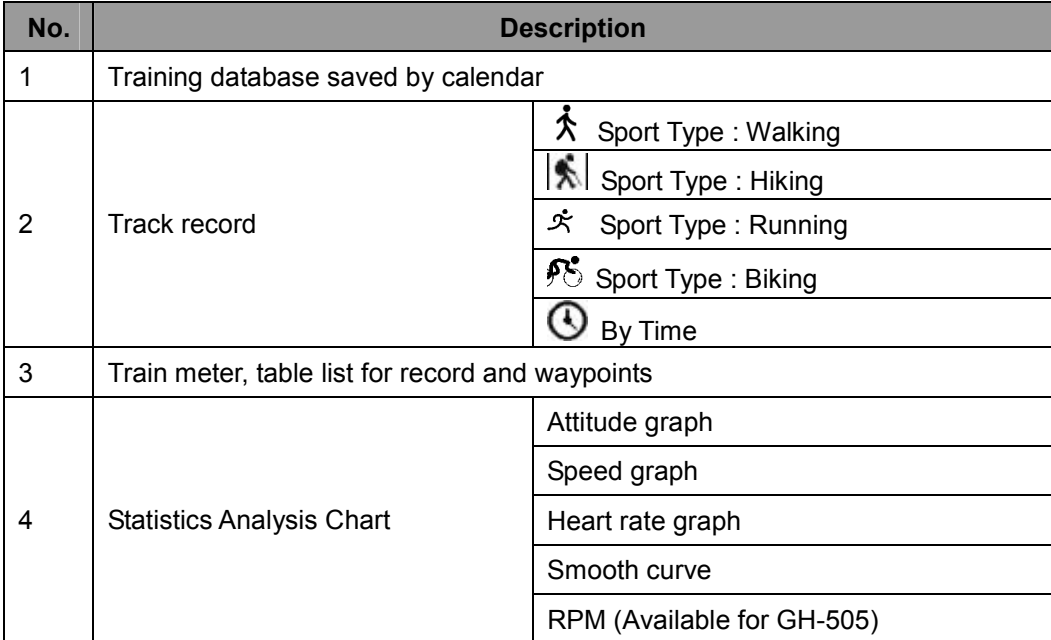

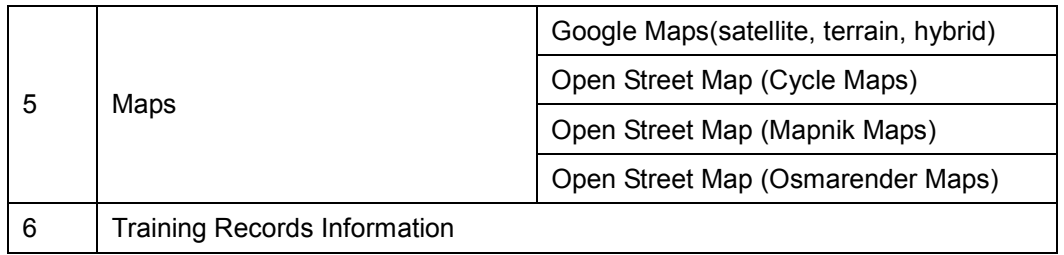

# 3.4 Menu Structure of Training Gym Pro

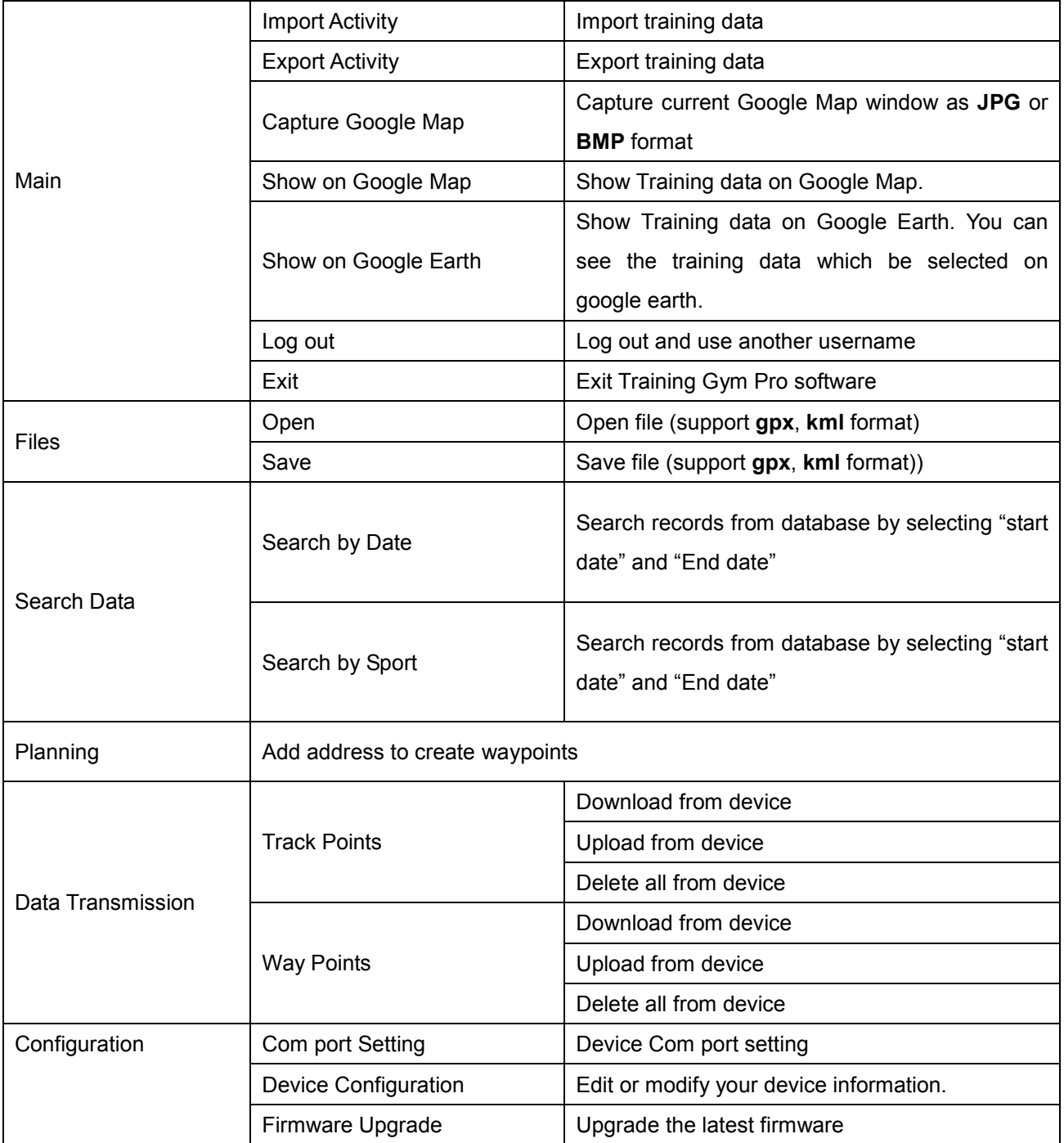

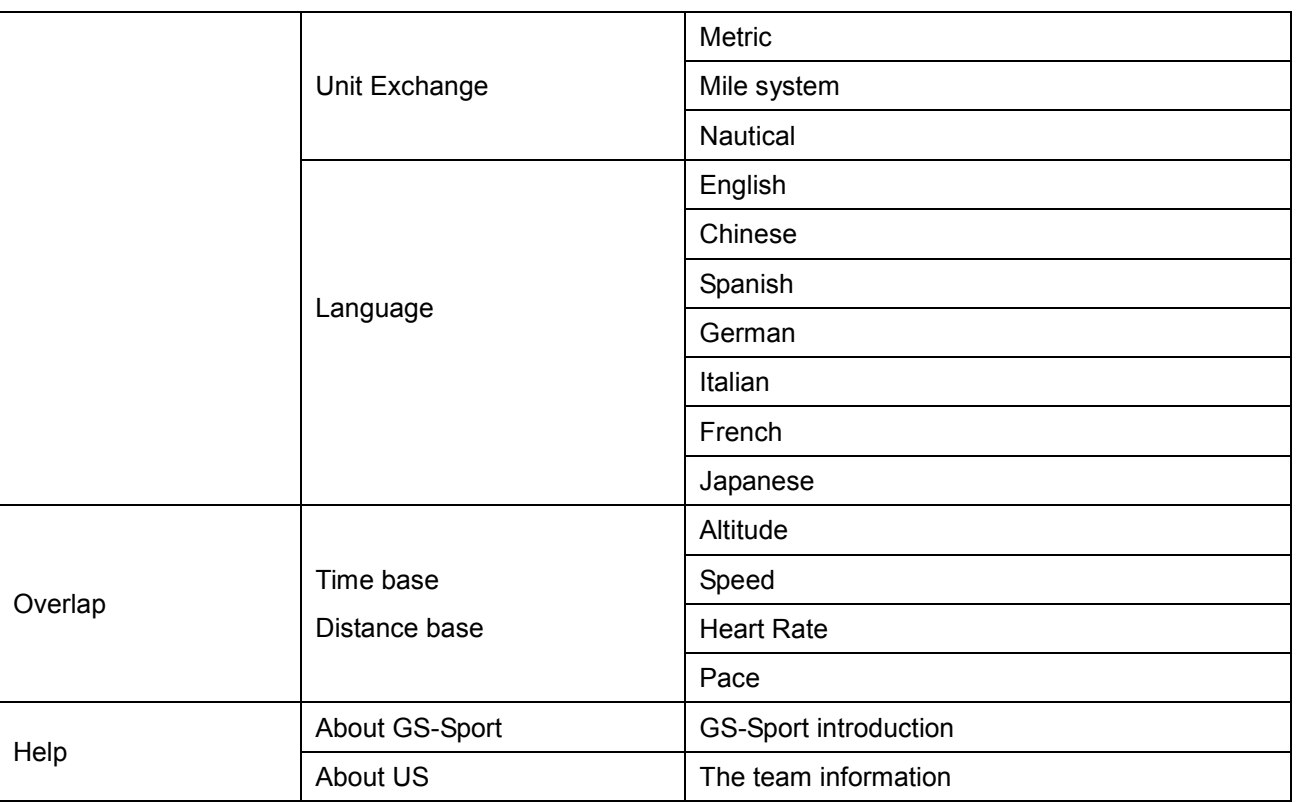

# 4. PC Software Application

# 4.1 Main Menu

## **4.1-1 Import Activity**

In GS-Sport Training Gym Pro, click *[Main] > [Import Activity]* 

You can import any serial of GSsport Training Gym to Training Gym Pro software

 $\bullet$ Select the .act file of training data and then click'' Open''

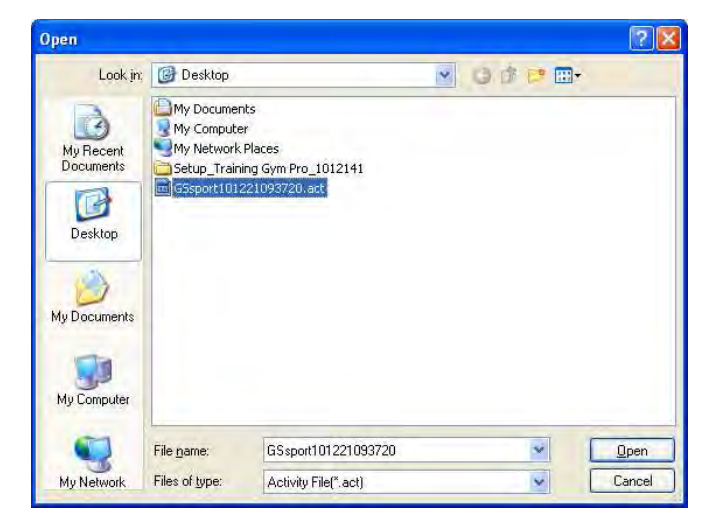

 $\bullet$ Will pop a message when activity information be loaded successfully.

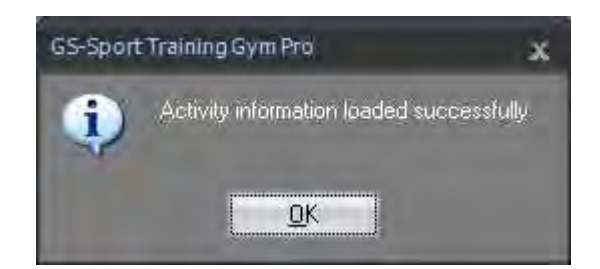

 $\bullet$ The listed of loaded activity information showed on left bottom of column

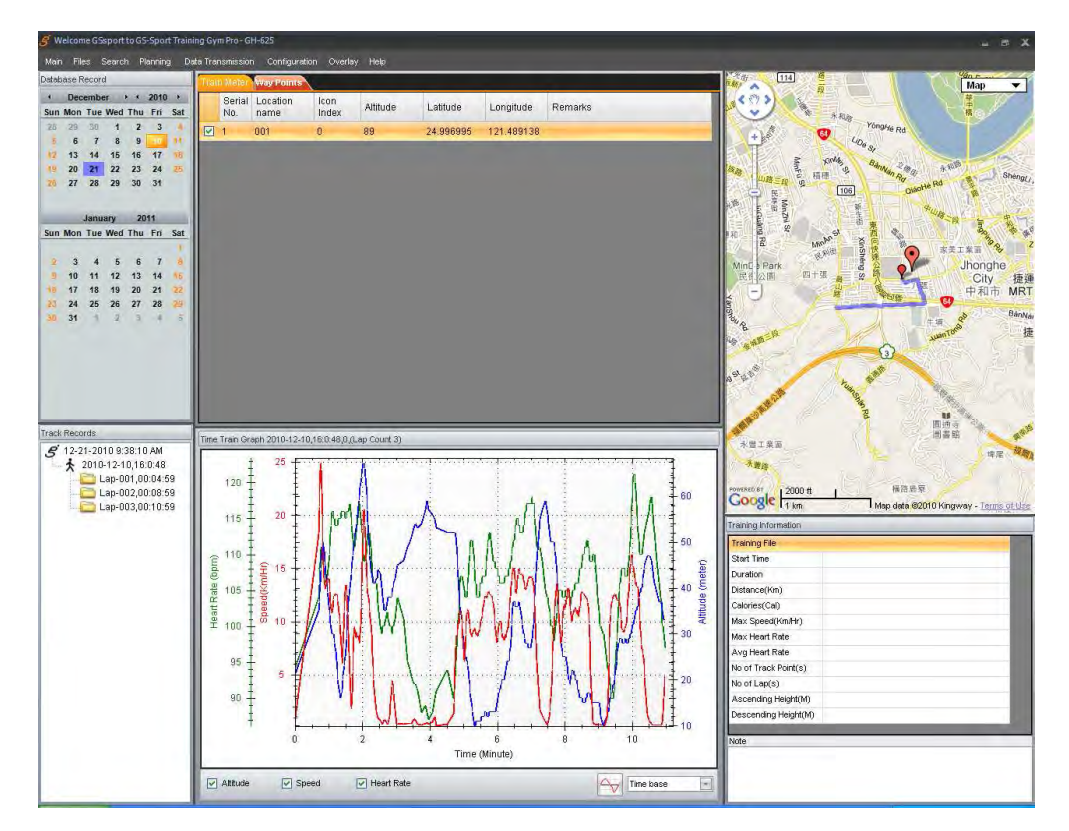

### **4.1-2 Export Activity**

In GS-Sport Training Gym Pro, click *[Main] > [Export Activity]* 

 $\bullet$ Choose a training file you want to save name it on note column.

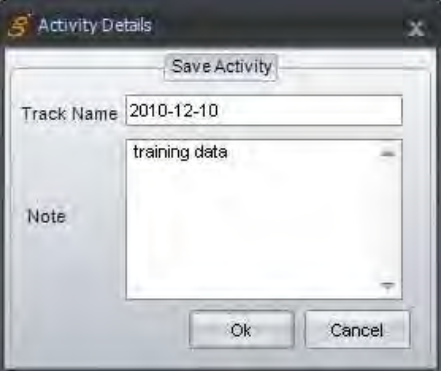

 $\bullet$ To Save it.

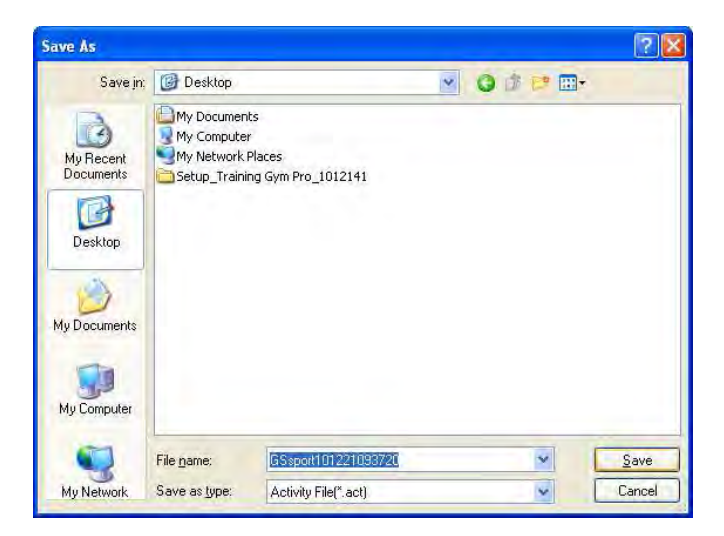

 $\bullet$ Will pop a message to let you know the file name and file be saved.

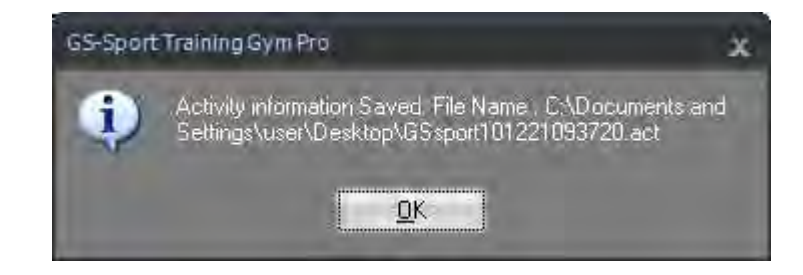

### **4.1-3 Capture Google Map**

Capture current Google map window and save it as JPG format

### **4.1-4 Show on Google Map**

Show the trained information on Google map directly.

### **4.1-5 Show on Google Earth**

Show the training data on Google earth directly(please download google earth in advance)

### **4.1-6 Log Out**

You can log application out and change other username to login.

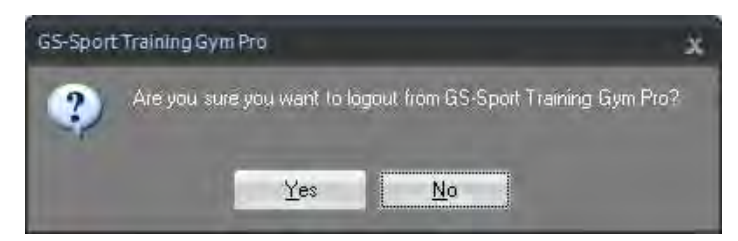

### **4.1-7 Exit**

When you click the exit, system will exit the software.

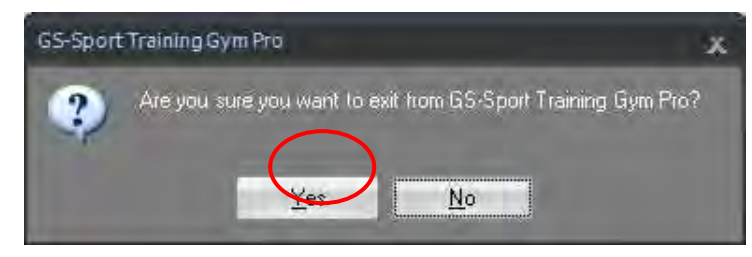

# 4.2 File Menu

### **4.2-1 Open**

Choose the several kind of log file you want to load into Training Gym Pro software besides, it supports KML,

GPX, CSV, NMEA, TXT format.

### **4.2-2 Save**

Choose the file from data base you want to save it. Right now it supports KML, GPX, CSV, NMEA, TXT format.

# 4.3 Search Menu

### **4.3-1 Search by date**

Check ''search by date '' and select the period of date to get completely training information.

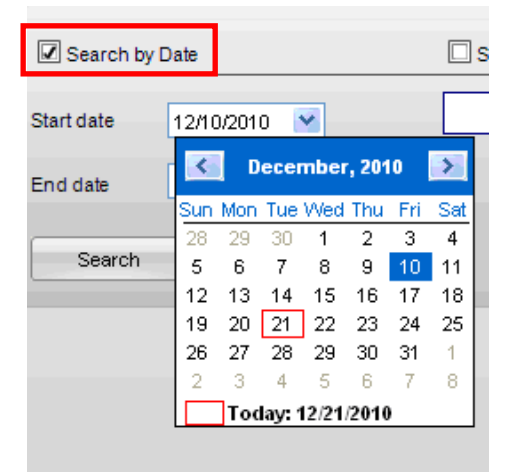

### **4.3-2 Search by sport type**

You can seek the sport you interest by search by sport types

 $\bullet$  Check ''Search by date'' or 'Search by sport'' to find the training data. Or select both at the same time to find accuracy data

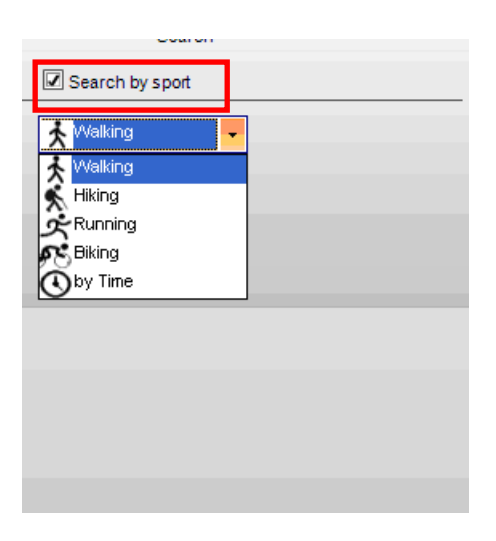

 $\bullet$ The completely training information will still show on the left bottom of column..

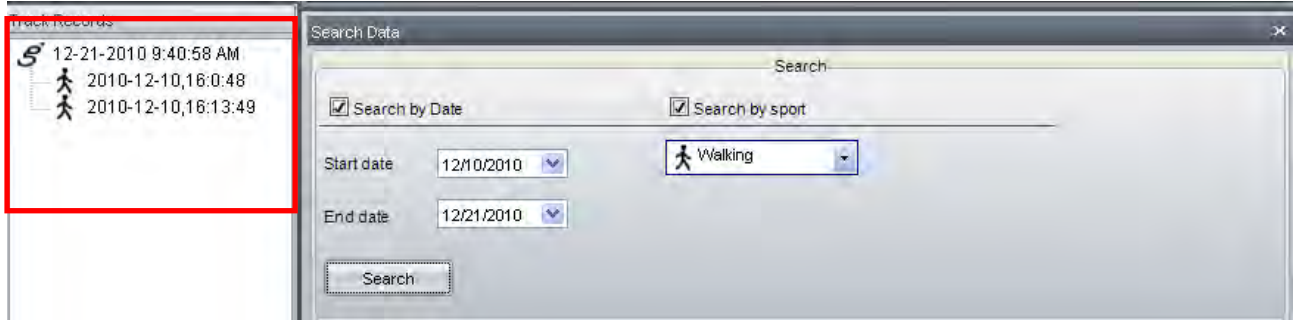

## 4.4 Planning Menu

You can plan your waypoints or finding somewhere through Planning Menu.

 $\bullet$ Please enter a address or a name then press search

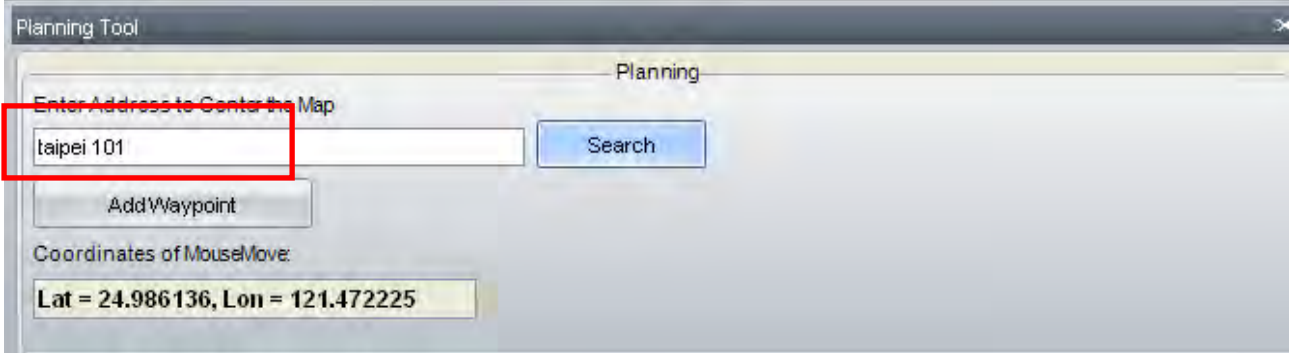

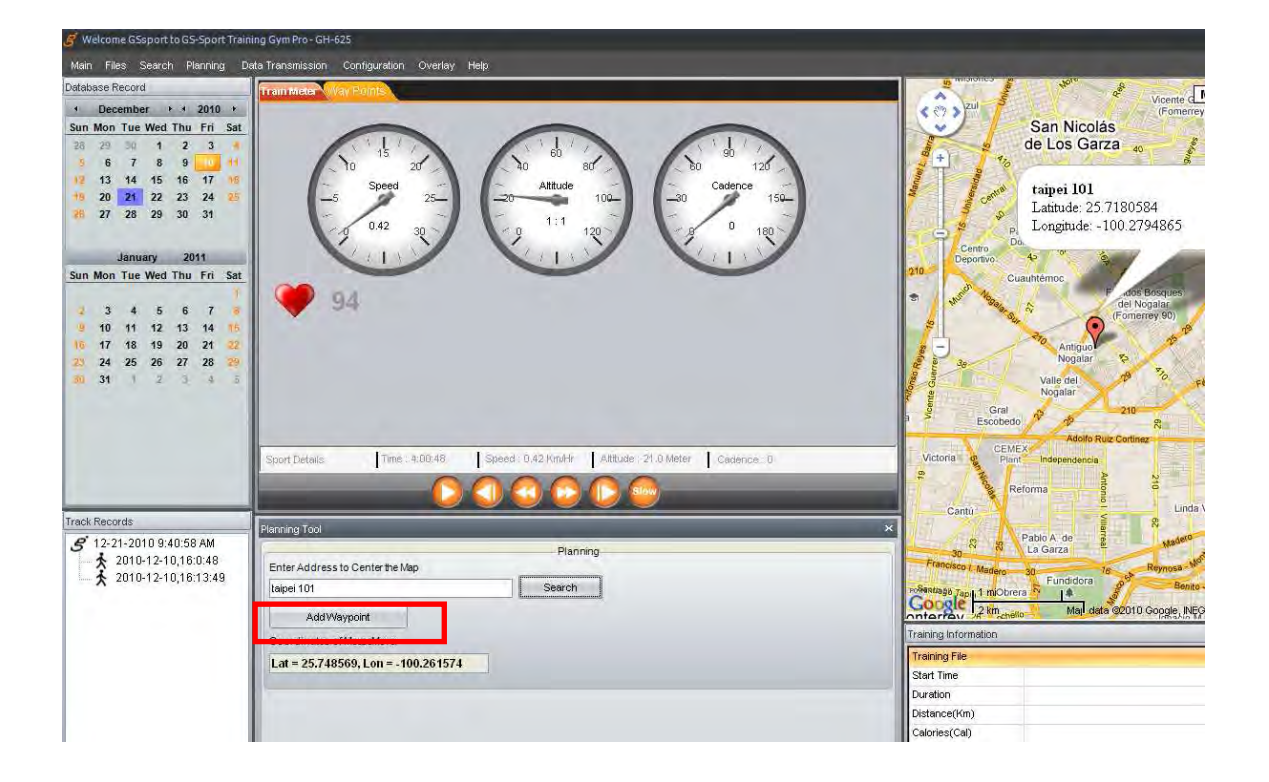

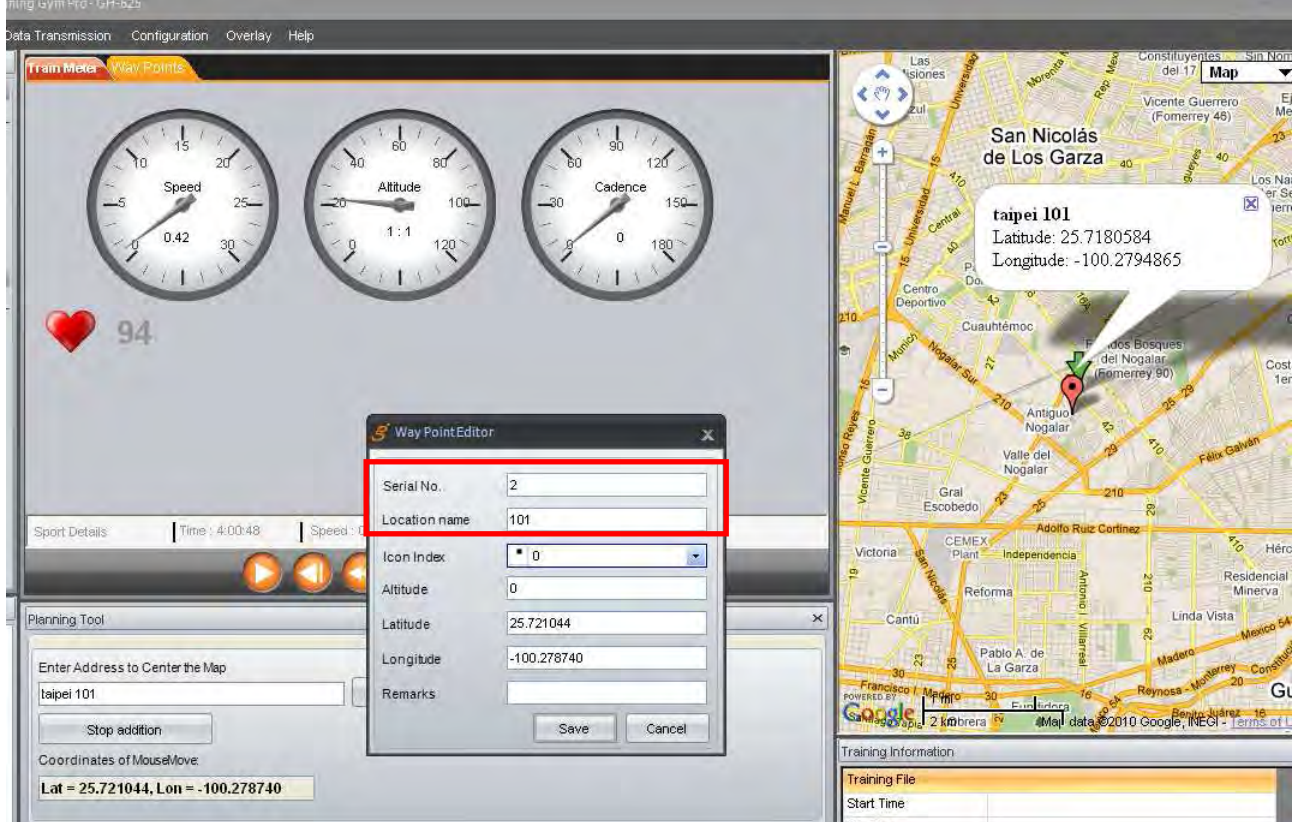

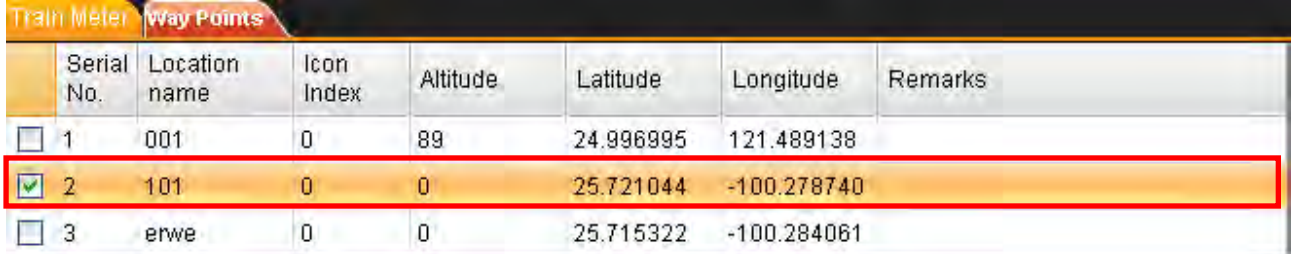

 $\bullet$  Add the waypoint on Google map then name it (limitation 6 characters) and save it. And The map will show every waypoint you just added.

# 4.5 Data Transmission Menu

### **4.5-1 Track Point**

#### **4.5-1.1 Download from device**

 $\bullet$  When you click [Data Transmission] > [Track Point] > [Download from device], the system will search device and the progress bar shows as below

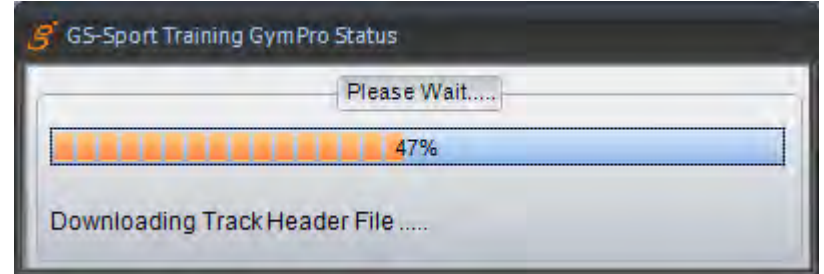

 $\bullet$ All list of training data will show.

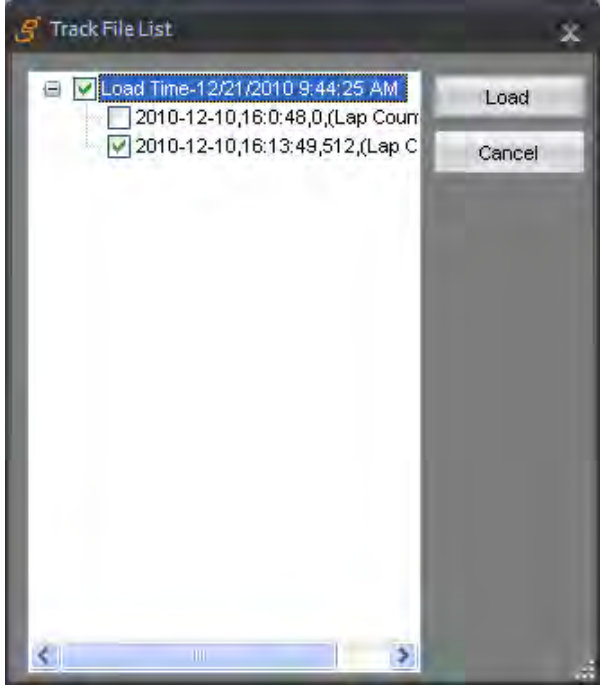

 $\bullet$ Download training data progressing bar

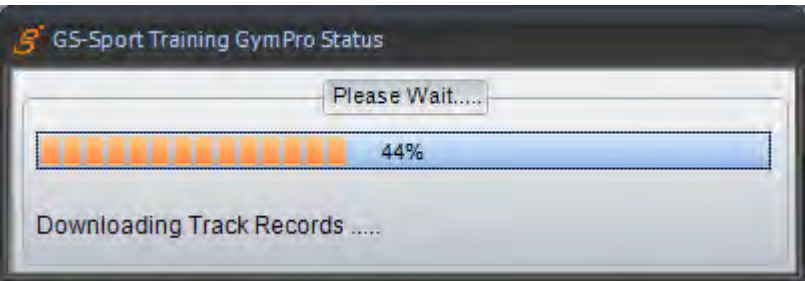

 $\bullet$ Training data and statistics will show on left column after downloaded from device

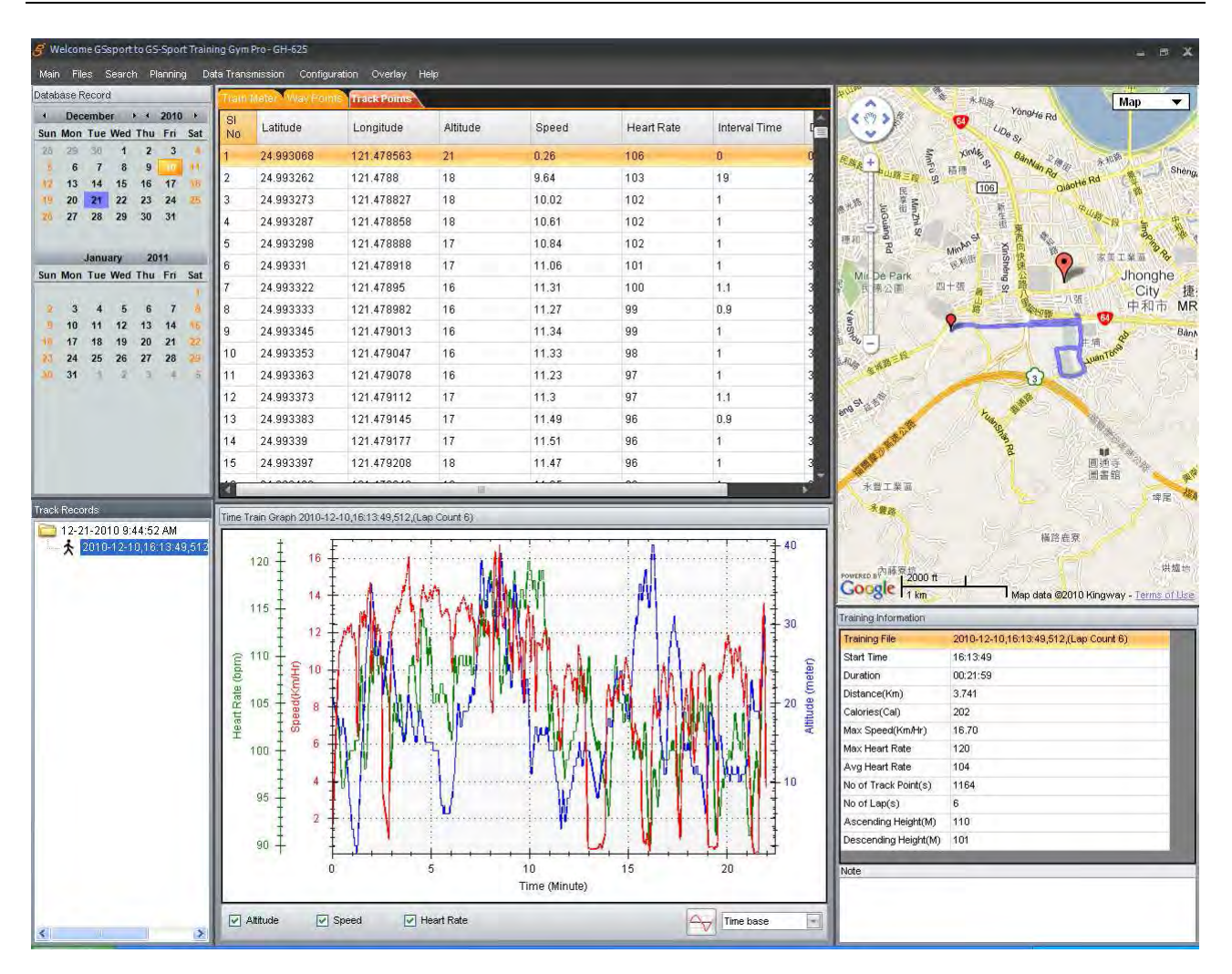

#### **4.5-1.2 Upload to device**

 $\bullet$ You can click [Data Transmission] > [Track Point] > [Upload to device] to select your specific file to transfer to device.

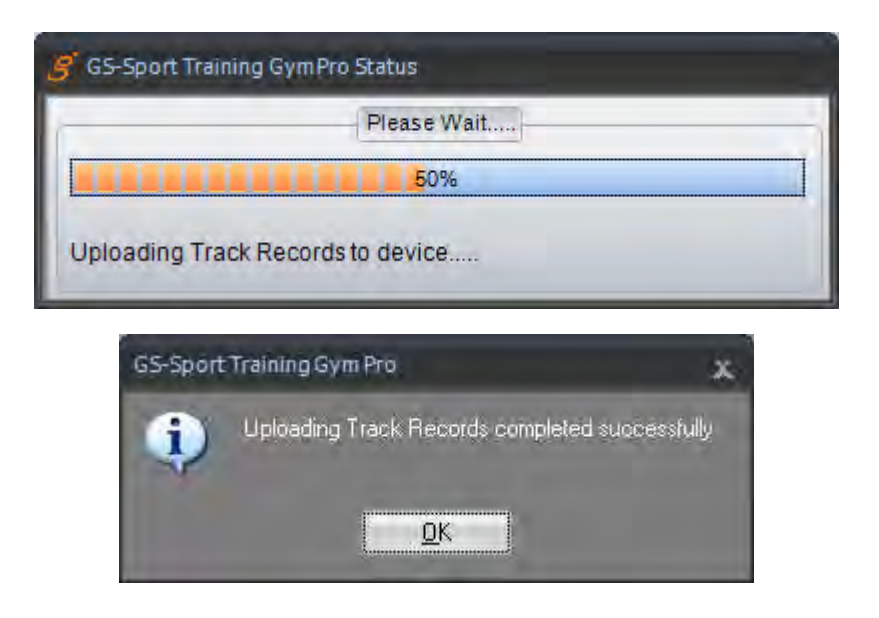

#### **4.5-1.3 Delete all from device**

 $\bullet$ When you click [Data Transmission] > [Track Point] > [Delete all from device ] will pop a message to double confirm as are you sure you want to delete all Track Record from device. Click ''Yes''

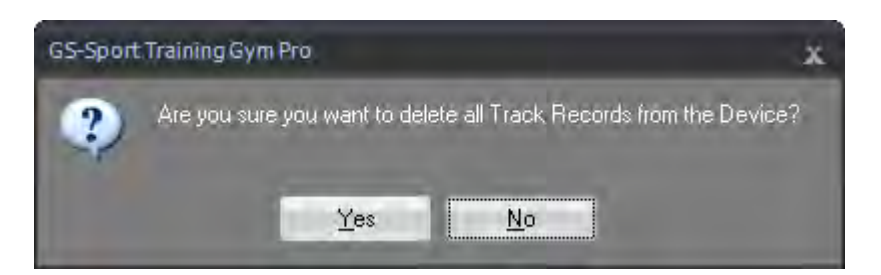

 $\bullet$ Start to delete all data from device

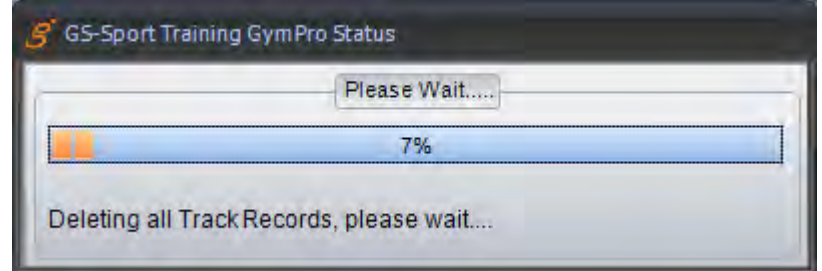

 $\bullet$ All Track Records deleted successfully from the device.

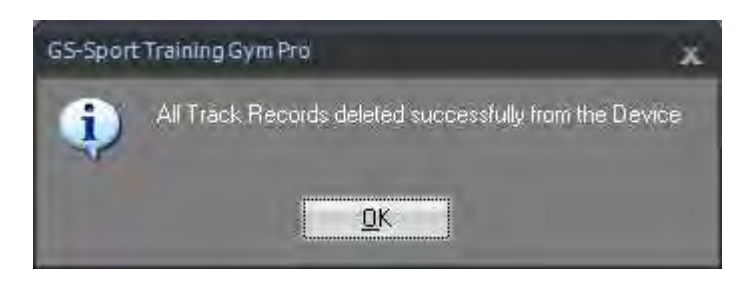

### **4.5-2 Waypoint**

#### **4.5-2.1 Download from device**

- $\bullet$ You can click [Data Transmission] > [Waypoint] > [Download from device], to download waypoints from device to PC Software.
- $\bullet$ All list of waypoint will transmitting directly and show on the top column.

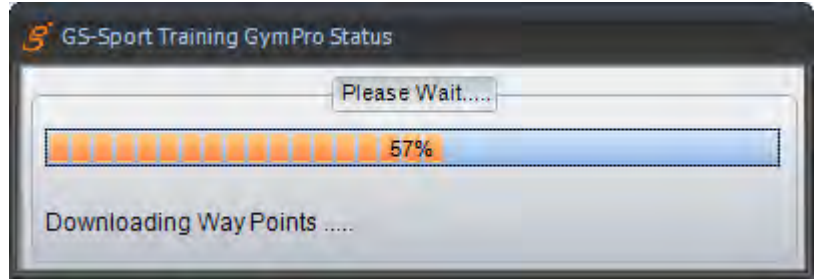

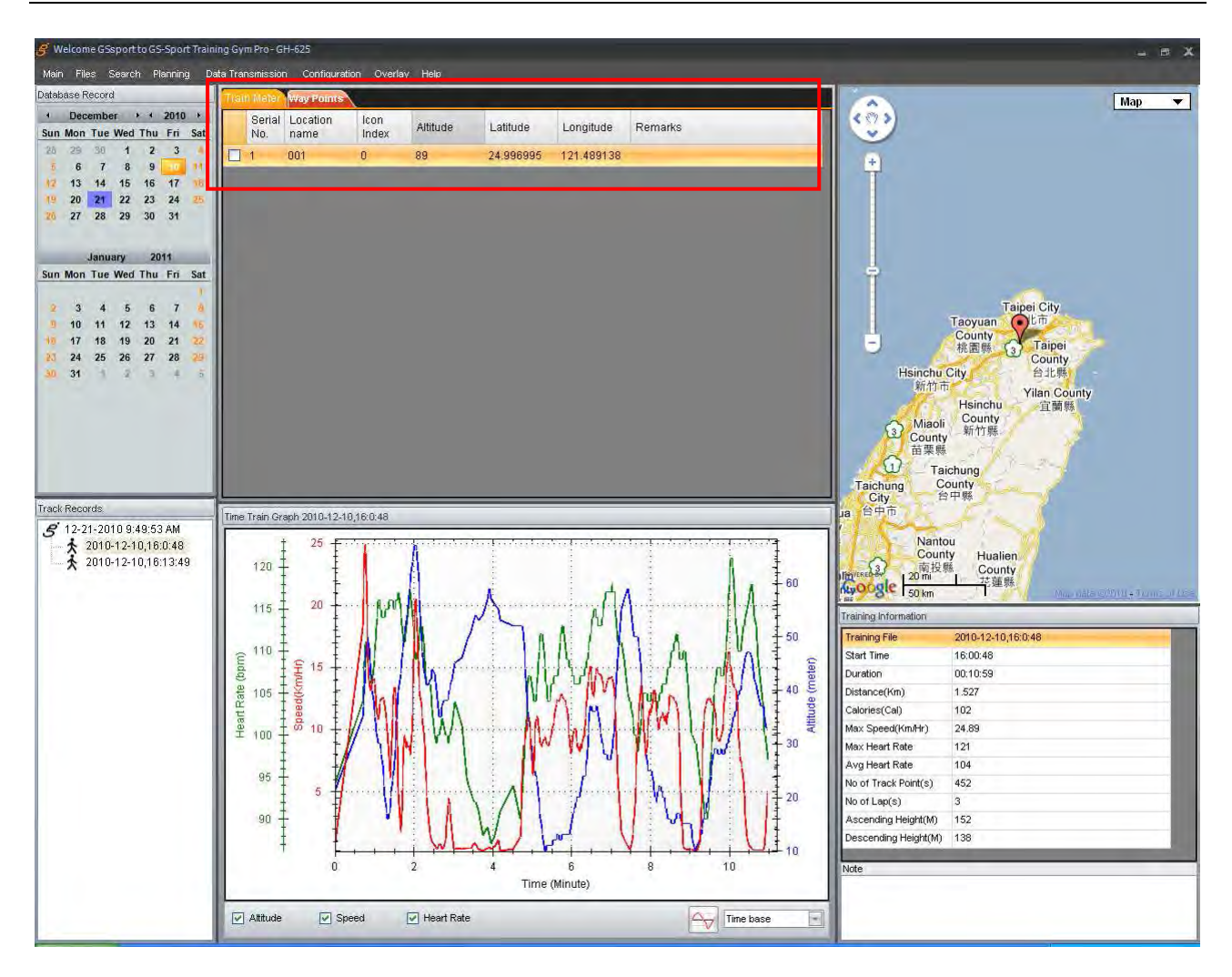

#### **4.5-2.2 Upload to device**

- $\bullet$  You can click [Data Transmission] > [Waypoint] > [Upload to Device] to transfer waypoints from PC Software to device.
- $\bullet$ Select the waypoint you want to transmit to device.

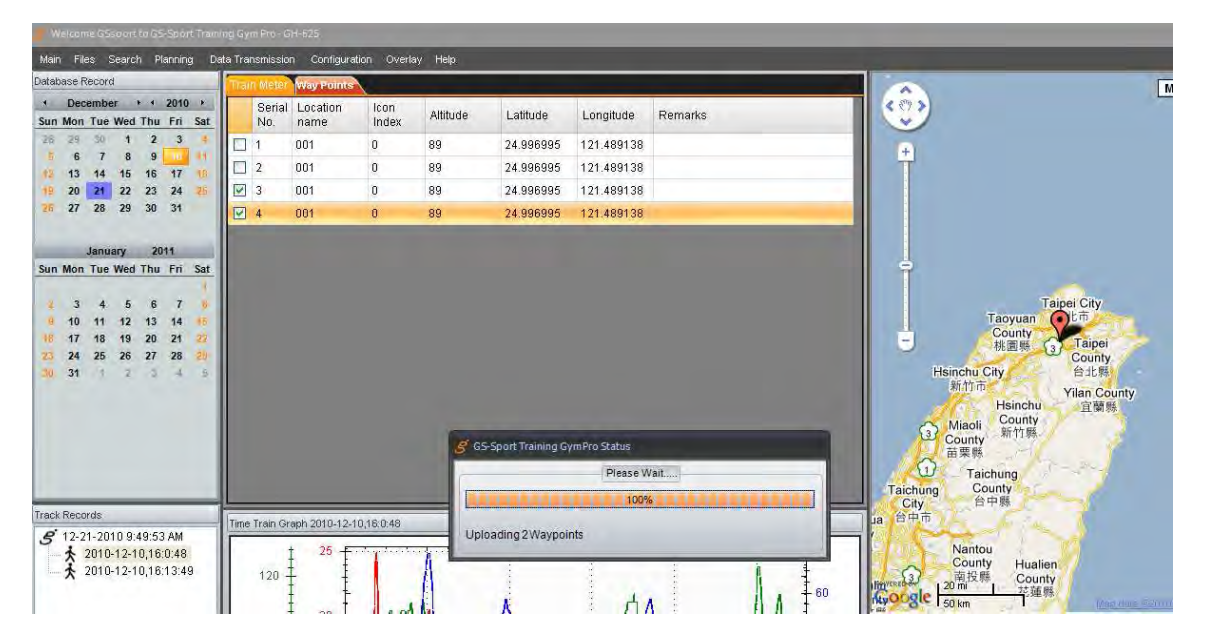

 $\bullet$ Uploading waypoint completed successfully when finished.

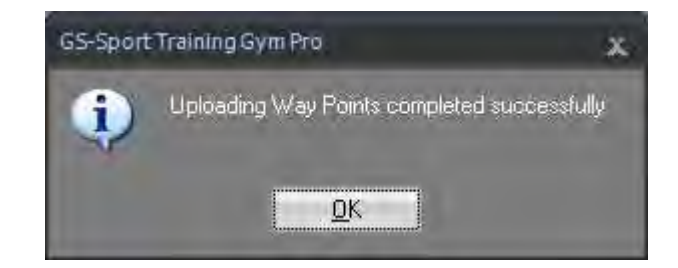

#### **4.5-2.3 Delete all from device**

 $\bullet$ You can click [Data Transmission] > [Waypoint] > [Delete all from device ] to delete the all waypoints of device.

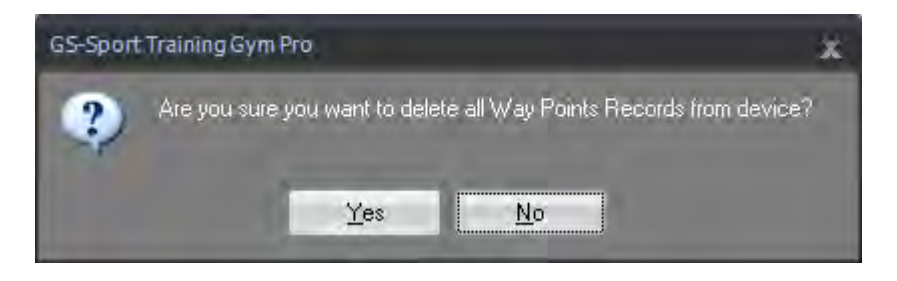

## 4.6 Configuration Menu

### **4.6-1 Com Port Setting**

You can scan COM port to build synchronization between device and computer.

 $\bullet$ Please scan the comport before your start uploading or download data to device

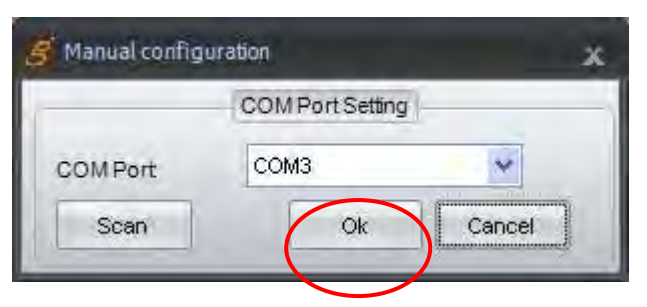

 $\bullet$ Comport scan finished

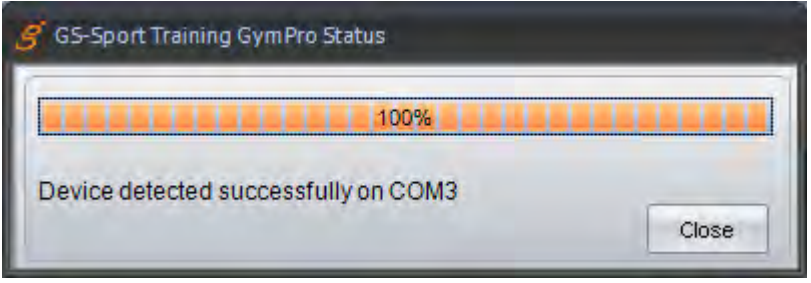

### **4.6-2 Device Configuration**

 $\bullet$ The application will retrieve device information and all configurations. And you also can configure them.

You can save the configuration as a log file or direct to configure device.

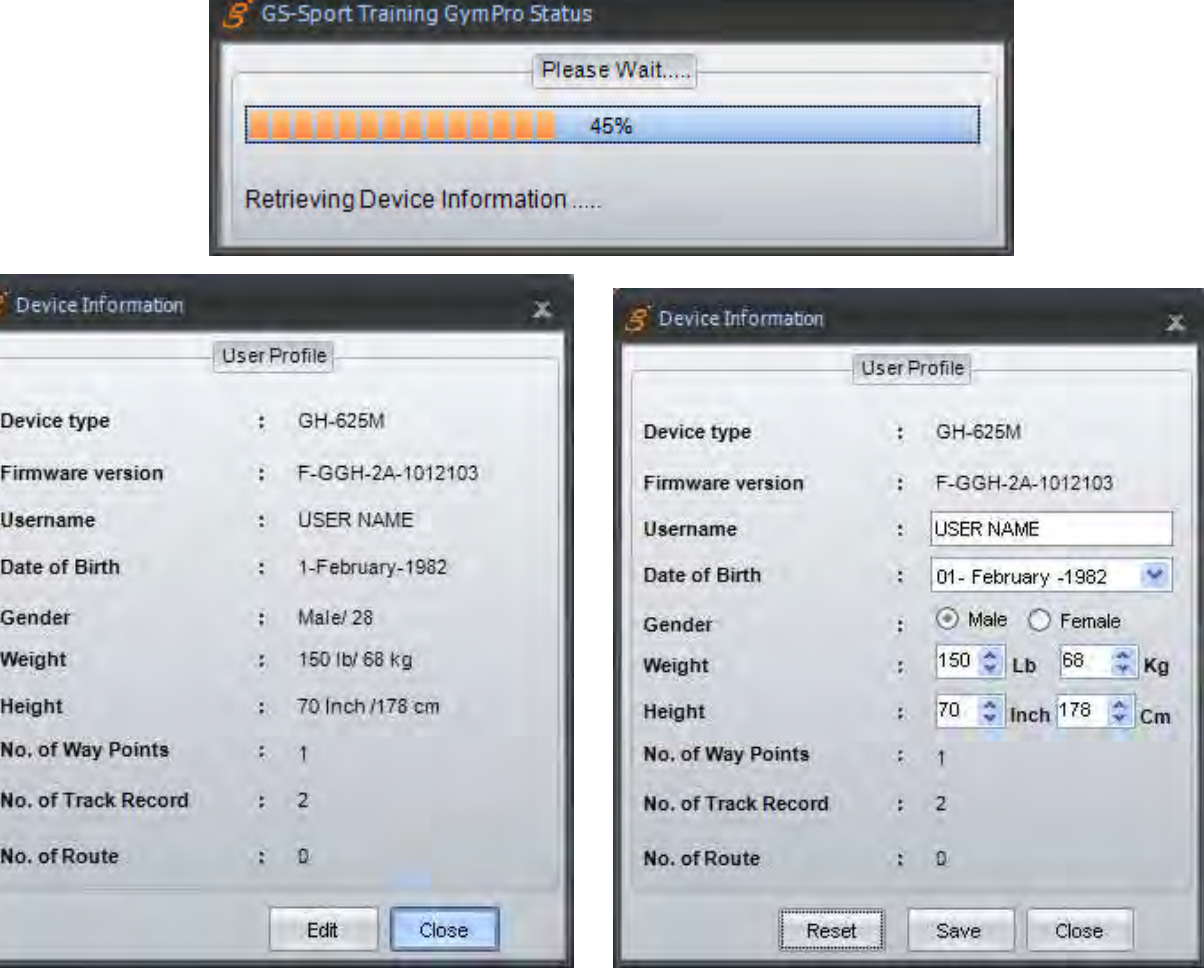

**Note:** There is something difference of configuration items base on different Model.

### **4.6-3 Firmware Upgrade**

You can update your firmware of device by using this item.

 $\bullet$ Click ''Browse'' to select the latest firmware file (\*.ghd) to upgrade.

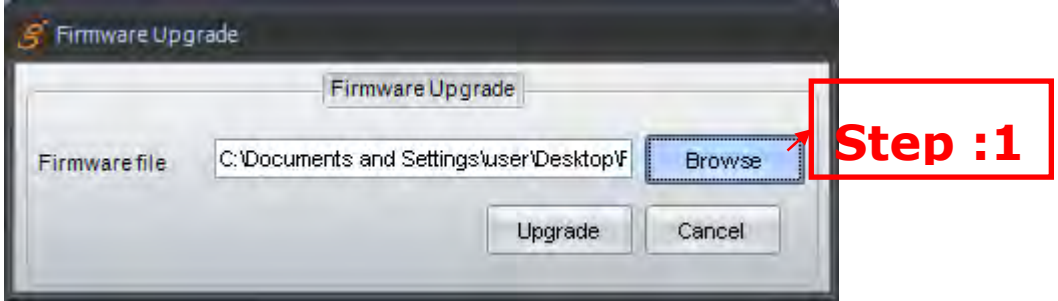

 $\bullet$ To select the firmware version and open it

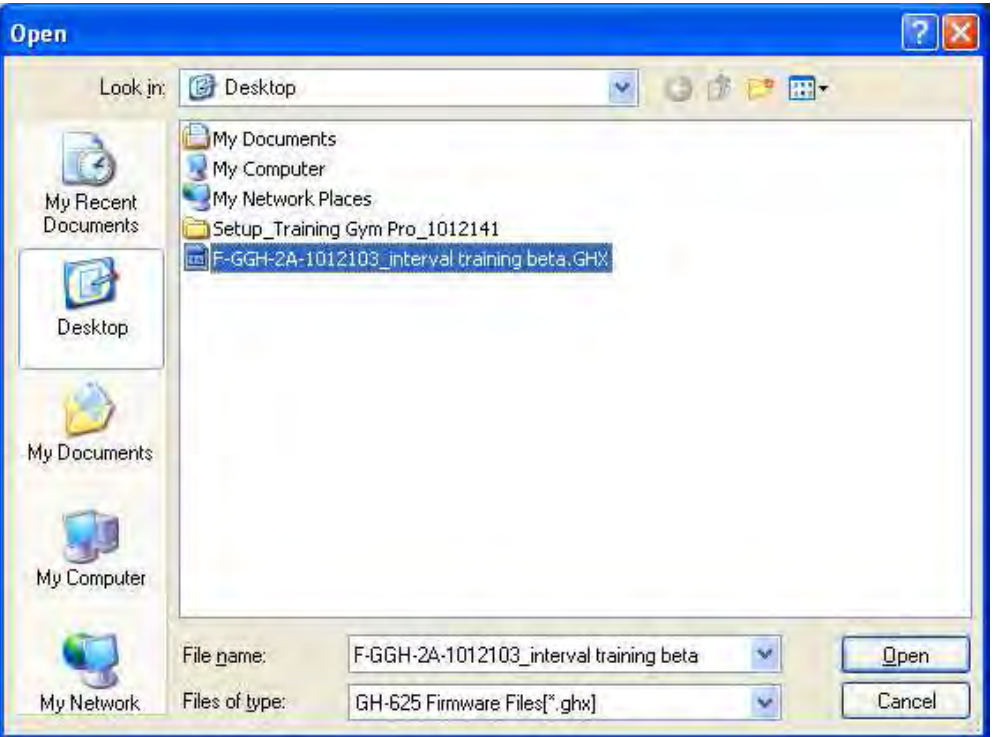

 $\bullet$ Press Update to get new firmware

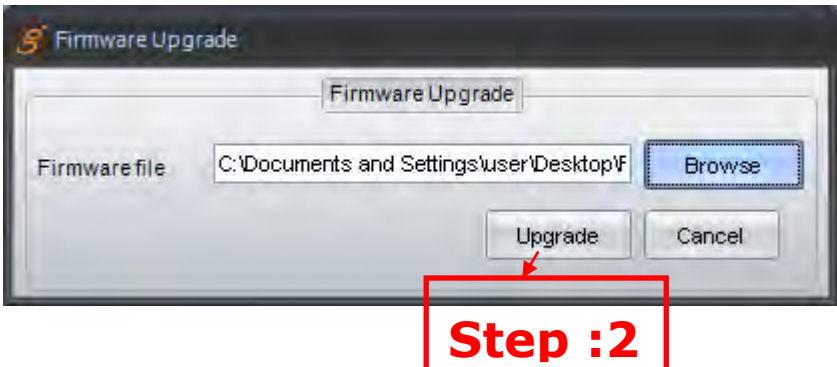

 $\bullet$  Are you sure you want to update device, you wil lose all device data , Press OK (If you need save old data of device, please save it before you update new firmware)

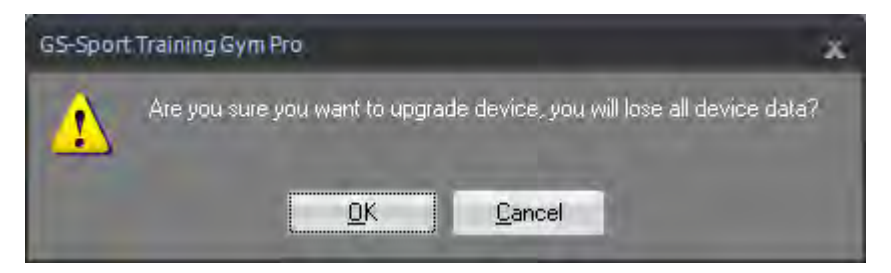

### **4.6-4 Unit Exchange**

There are three measurement units for selection. (Metric, Mile system, Nautical)

### **4.6-5 Language**

There are English, Chinese, Spanish, German, Italian, French and Japanese languages for selection. Once you chose a language, the Training Gym Pro will change accordingly.

# 4.7 Overlay

To get comparison with multiple records, you can use Overlay to get start.

Click Overlay to active the control window and select data folder you interest to make comparison.

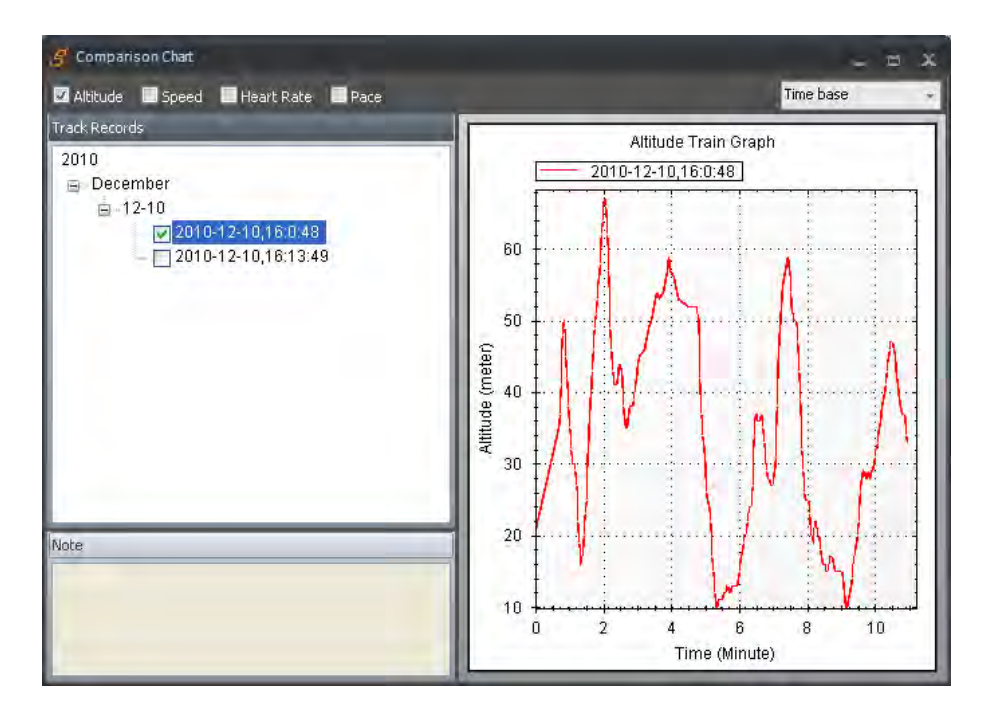

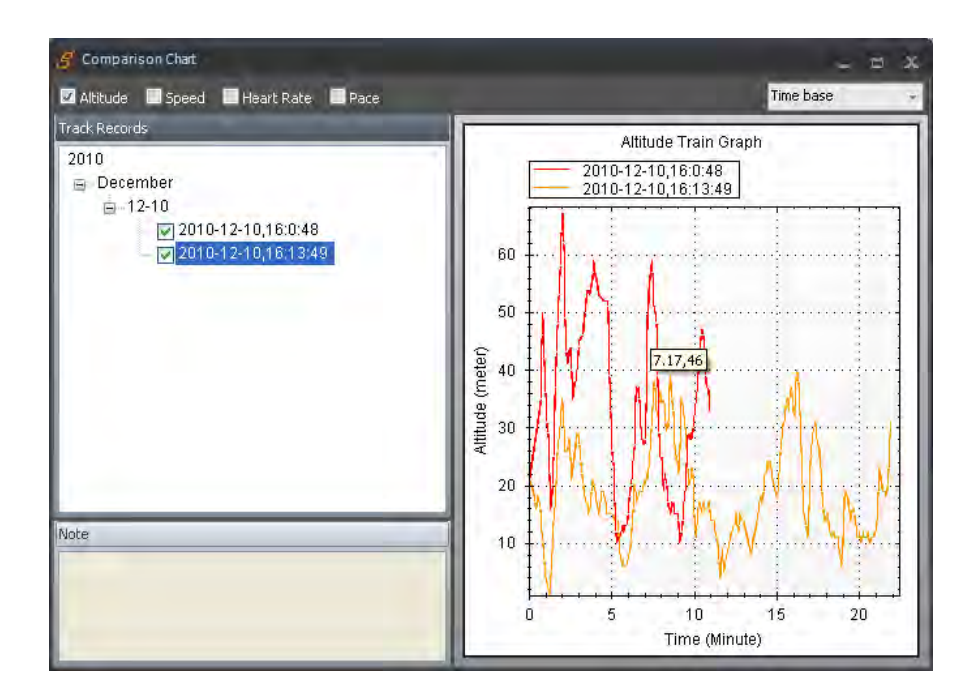

# 4.8 Help Menu

### **4.8-1 About GS-Sport**

You will see the version of Training Gym Pro.

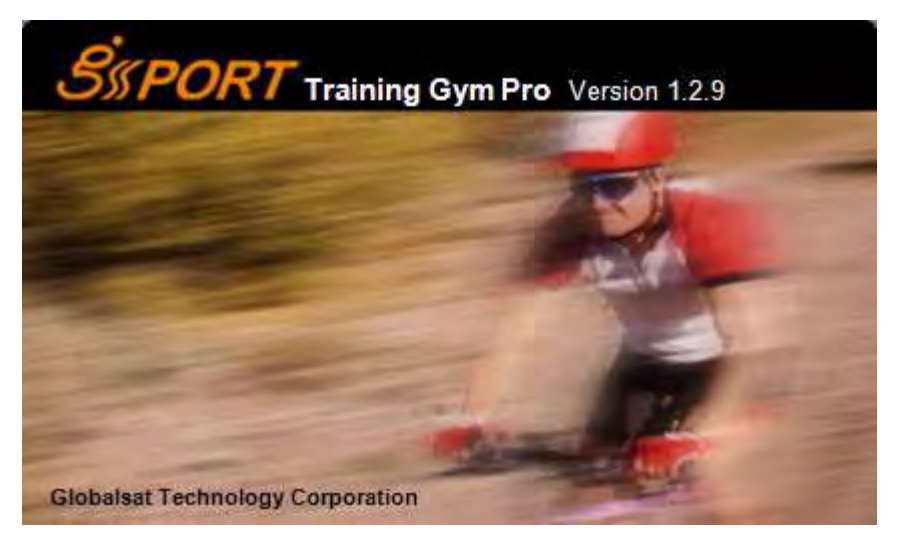

### **4.8-2 About Us**

Will connect to GS-Sport website directly: www.gs-sport.com.tw

# 5. Map types

There are two main popular webpage instant Map available in Training Gym Pro software. Google map and Open Street Map which includes Cycle map, Mapnik map, Osmarender Map:

# 5.1 Google Map (Google Map)

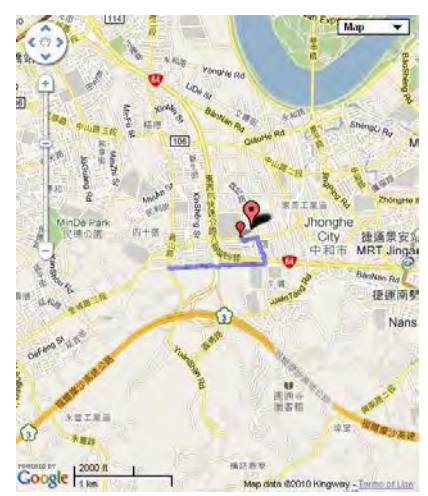

# 5.2 Satellite Map (Google Map)

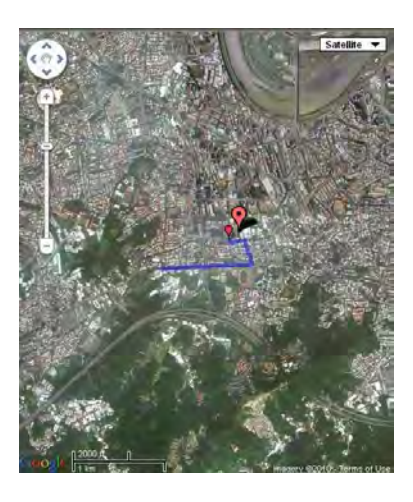

# 5.3 Terrain Map (Open Street Map)

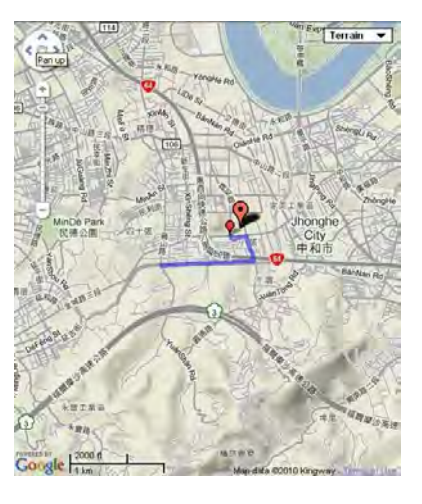

# 5.4 Hybrid Map (Open Street Map)

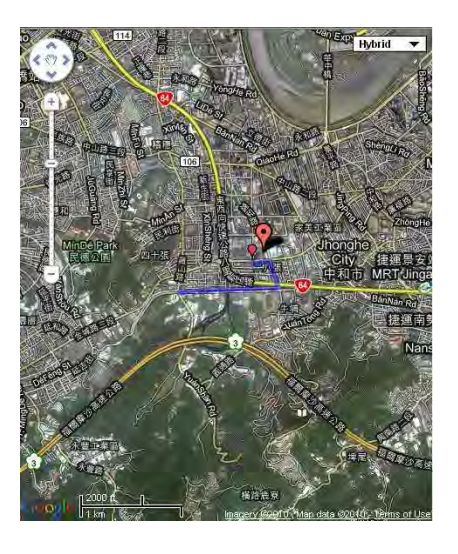

# 5.5 Cycle Map (Open Street Map)

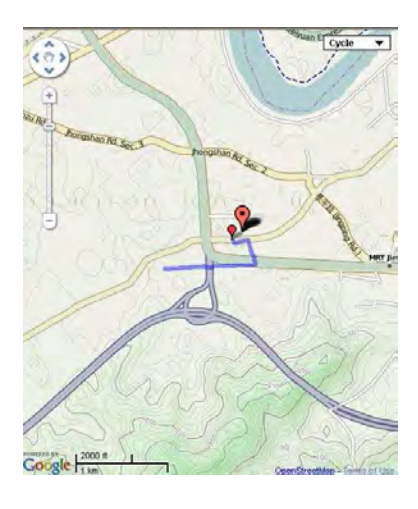

# 5.6 Mapnik Map (Open Street Map)

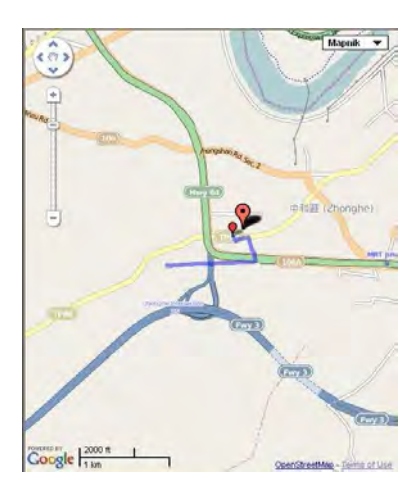

# 5.7 Osmarender Map (Open Street Map)

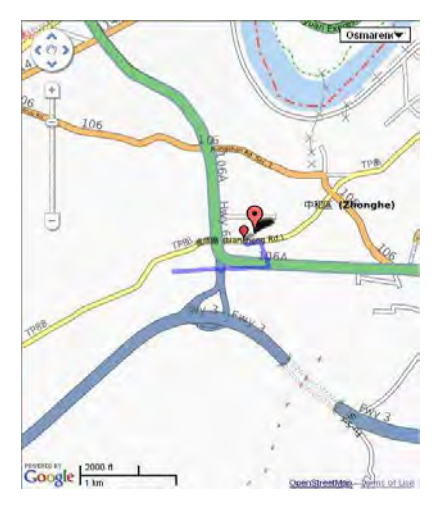

# 6. Troubleshooting & FAQ

### **1. Why does it show "PC com port error" when I download data?**

Solution:

- (1). Please check if the USB driver is installed or not.
- (2). Please check the USB driver supports your system or not.
- (3). Connect to your PC with the USB cable.
- (4). Double click the "GS-Sport Training GYM Pro" icon from desktop to start the application.
- (5). From menu bar click "Configurations", and click "Scan COM Port" button. COM port will be automatically scanned.

#### **2. How do I backup the data base from Training Gym Pro?**

Solution:

Right Now Training Gym Pro uses XML data base system. It is easy to get the data base. You can find it in :

**C:\Program Files\GlobalSat Technology\GS-Sport Training Gym Pro\Data**  And copy the folders and then uninstall the Training Gym Pro.

### **FCC Notices**

This device complies with part 15 of the FCC rules. Operation is subject to the following two conditions:

(1) This device may not cause harmful interference, and

(2) This device must accept any interference received, including interference that may cause undesired operation.

FCC RF Exposure requirements:

This device and its antenna(s) must not be co-located or operation in conjunction with any other antenna or transmitter.

NOTE: THE MANUFACTURER IS NOT RESPONSIBLE FOR ANY RADIO OR TV INTERFERENCE CAUSED BY UNAUTHORIZED MODIFICATIONS TO THIS EQUIPMENT. SUCH MODIFICATIONS COULD VOID THE USER'S AUTHORITY TO OPERATE THE EQUIPMENT.